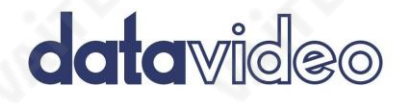

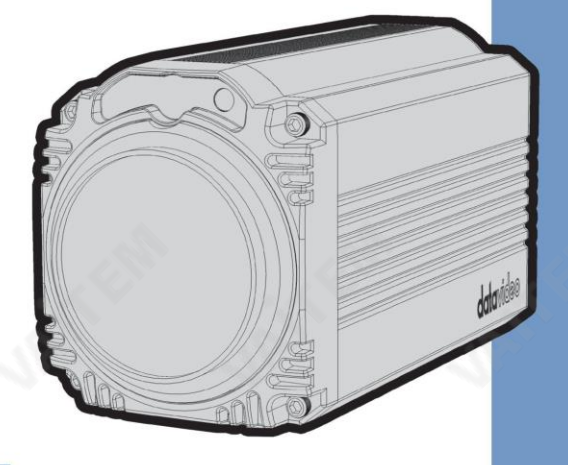

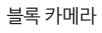

BC-50 사용설명서

www.datavideo.com

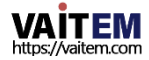

### 목차

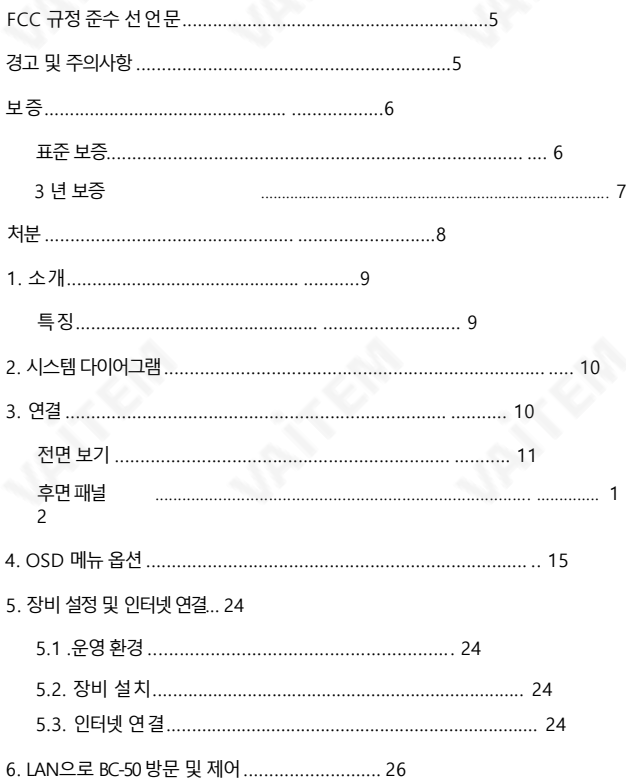

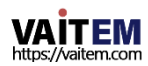

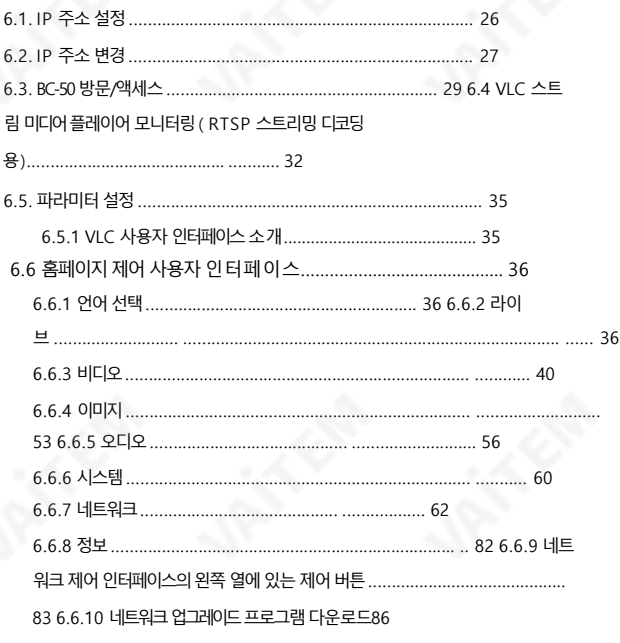

#### 6.7. BC-50의 비디오 를 라이브 로 스트리밍하는 방법

#### 스트리밍 플랫폼 페이스북 을 예로 들어.... 87

- -

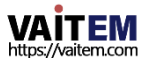

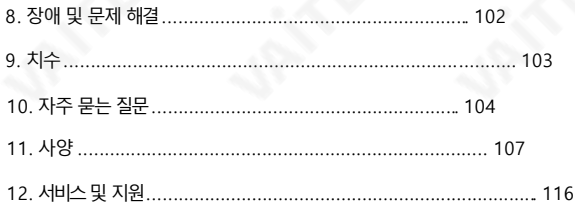

#### 제품및 서비스의부인

이 사용 설명서에제공된 정보는 참고용일 뿐입니다. Datavideo Technologies는 항상 정확하고 완전하며 적절한 정보를 제공하 기위해노력할것입니다.그러나Datavideo Technologies는 때때로이설명서의일부정보가정확하지않거나불완전할수 있음 을 배제할수 없습니다. 이 설명서에는입력오류, 누락또는잘못된정보가포함될수 있습니다. Datavideo Technologies는 구 매 결정을내리거나제품을사용하기전에항상 이 문서의정보가정확한지다시 한 번 확인할것을권장합니다. Datavideo Tech nologies는 누락또는오류, 또는이 설명서에포함된정보를사용하여발생한후속손실또는손상에대해책임을지지않습 니다.

이 설명서의 내용이나 제품에 대한 추가 조언은 지역 Datavideo 사무실이나 대리점에 문의하면 얻을

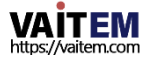

# FCC 준수 선언문

이 장치는 FCC 규정 15조를 준수합니다. 작동에는 다음 두 가지 조건이 적용됩니다

- (1) 이 장치는유해한간섭을일으키지않으며,
- (2) 이 장치는간섭을포함하여수신된모든간섭을수용해야합니다. 원하지 않는 작동을 유발할 수 있습니다.

# 경고및 주의사항

1. 이 경고를모두읽고나중에참조할수 있도록저장하십시오.

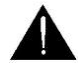

- 2. 이 장치에 표시된 모든 경고 및 지침을 따르십시오.
- 3. 청소하기 전에 벽면 콘센트에서 본 기기의 플러그를 뽑으십시오. 액체 또는 에어로졸 세척제를 사용하 지마십시오. 청소할때는젖은천을사용하십시오.
- 4. 본 기기를물속이나물 근처에서사용하지마십시오.
- 5. 본 기기를불안정한카트, 스탠드또는 테이블위에올려 놓지 마십시오.유닛이떨어질수 있으며, 심각한손상을초래합니다.
- 캐비닛상단, 후면및 하단의슬롯과구멍은통풍을위해제공됩니다. 이 장치의안전하고안정적 인 작동을 보장하고 과열로부터 보호하려면이러한구멍을막거나덮지 마십시오. 캐비닛바닥의 통 풍구가막힐수 있으므로이 기기를침대, 소파, 깔개또는이와유사한표면에놓지마십시오. 이 장 치는열 조절기또는 라디에이터근처나위에두어서는안 됩니다.적절한환기가제공되지않 는 한 이 장치를빌트인설치에두어서는안 됩니다. 6.
- 이 제품은 AC 어댑터의 표시 라벨에 표시된 유형의 전원으로만 작동해야 합니다. 사용 가능한 전 원 유형이확실하지않은경우Datavideo 대리점이나지역전력회사에문의하십시오. 7.
- 8. 전원 코드 위에 물건을 올려놓지 마십시오. 전원 코드가 밟히거나 넘어지거나스트레스를 받을 수 있는 위치에본 기기를두지 마십시오.
- 9. 이 기기에 연장코드를 사용해야 하는 경우 연장코드에 연결된 제품의 총 암페어 정격이 연장코 드 정격을 초과하지 않는지 확인하십시오.
- 10. 플러그에 연결된 모든 장치의 총 암페어가

단일벽면콘센트는15암페어를초과하지않습니다.

11. 캐비닛 환기 슬롯을 통해 어떤 종류의 물체도 이 장치로 밀어넣지 마십시오. 위험한 전압 지점에 닿거 나 부품이단락되어화재나감전의 위험이있을 수 있습니다. 어떤종류의액체도이 장치에쏟지 마십 시오.

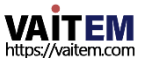

- 12. 이 설명서의다른 부분에서 특별히 설명된경우를제외하고이 제품을 직접수리하려고 하지 마십시 오. "제거하지 마십시오"라고 표시된 덮개를 열거나 제거하면 위험한 전압 지점 또는 기타 위험에 노출 될수 있으며 보증이무효화됩니다.모든 서비스문제는자격을갖춘 서비스직원에게문의하 십시오.
- 13. 벽면콘센트에서이 제품의플러그를뽑고공인서비스센터에문의하십시오.

직원은다음과 같은조건에서

- ㅏ. 전원코드가손상되거나닳은경우
- 비. 액체가 장치에 엎질러졌을 때;
- 씨. 제품이 비나 물에 노출되었을 때 디. 정상적인 작동 조건에서 제품이
- 정상적으로작동하지 않는 경우. 이 설명서의작동 지침에서다루는 컨트롤만조정하십시오. 다 른 제어 장치를 부적절하게 조정하면 장치가 손상될 수 있으며 장치를 정상 작동으로 복원하 기 위해 자격을 갖춘 기술자의 광범위한 작업이 필요할 수 있습니다.

이자형. 제품을떨어뜨리거나캐비닛을훼손한경우 에프. 제품이성능에뚜렷한변화를보이는경우 서비스가필요합니다.

## 보증

### 표준보증

- Datavideo 장비는구입일로부터1년 동안제조상의결함에대해보증됩니다.
- 보증에 따른 수리를 요청할 때 구매 인보이스 원본 또는 기타 문서 증거를 제공해야 합니다.
- Datavideo가제조하지않은모든제품( Datavideo 로고)의 보증기간은구입일로부터1년입니다.
- 사고, 오용, 무단 수리, 모래, 모래로 인한 손상 또는물은보증대상이아닙니다.
- 컴퓨터 시스템의 바이러스 및 맬웨어 감염은 보증 대상에서 제외됩니다.

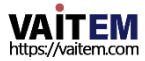

- 승인되지않은타사소프트웨어로인한모든오류 당사 컴퓨터 시스템에서 요구하지 않는 설치는 보증 대상에서 제외됩니다
- 보험을포함한모든우편또는운송비용은소유자부담입니다.
- 기타 모든 성격의 클레임은 보장되지 않습니다.
- 헤드폰, 케이블, 배터리, 금속 부품, 하우징, 케이블 릴 및 소모품을 포함한 모든 액세서리는 보 증 대상이 아닙니다.
- 보증은 구매한 국가 또는 지역에서만 유효합니다.
- 귀하의 법적 권리는 영향을 받지 않습니다.

3년 보증

• 2017년7월1일 이후에구입한모든Datavideo 제품 은 구 입 후 30일 이내에Datavideo에 제품을등록 한경우 표준 보증을 2년 무료로 연장할 수 있습니다.

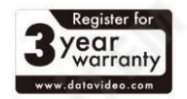

• LCD 패널과같이수명이제한된특정부품, DVD 드라이브,하드드라이브,솔리드스테이트드라이브, SD 카드, USB Thumb 드 라이브, 조명, 비PCIe 카드및타사제공PC 구성요소는1년동안보증됩니다.

• 3년 보증은 구매 후 30일 이내에 Datavideo의 공식 웹사이트 또는 지역 Datavideo 사 무소또는공인대리점에등록해야합니다.

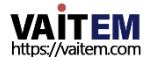

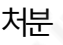

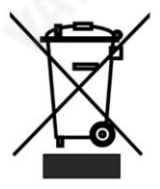

### EU 고객전용-WEEE 표시

제품또는 포장에 있는 이 기호는 이 제품을 다른 가정용 쓰레기와 함께 폐기해 서는안된다는것을나타냅니다. 대신, 폐전기및전자장비재활용을위해지 정 된 수거 장소에 폐기 장비를 넘겨 처리하는 것은 사용자의 책임입니다. 폐기 시 폐기물장비를별도로수거하고재활용하면천연자원을보존하고인간의건 강 과환경을보호하는방식으로재활용할수있습니다. 재활용을위해폐장비를 수 거할수있는위치에대한자세한내용은지역시청, 가정쓰레기처리서비스 또는 제품을구입한매장에문의하십시오.

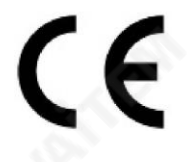

CE 마킹은 이 페이지의 왼쪽에 표시된 기호입니다. "CE" 라는문자는문자그대로"유럽적합성"을 의미하는프랑스어구 "Confo rmité Européene"의 약어입니다. 처음에사용된용어는"EC Mark"였으 며1993년Directive 93/68/EEC에서공식적으로"CE Marking"으로대체 되었습니다.이제"CE Marking"은 모든EU 공식문서에서사용됩니다.

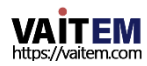

### 1. 소개

BC-50은 20배 광학 줌과 16배 디지털줌을 갖춘 고품질 초망원 렌즈를 장착한 비용 효율적 인Full HD 블록카메라입니다.

BC-50블록카메라는

H.264, H.265 및 MJPEG와 같은 압축 비디오 신호. BC-50 블록 카메라는 견고하고 내구 성이 뛰어난 금속 케이스로 제작되어 다양한 환경의 HD 카메라 애플리케이션에 적합합니다. 또한 BC-50 블록 카메라는 최대 1920x1080 고화질 이미지를 구현할 수 있는 1/2.7인치 2 07만 화소고화질HD CMOS 센서를지원합니다.

#### 특징

- HD 해상도: 1/2.7" 고화질207만 화소CMOS 센서 •
- 20배 광학줌및16배 디지털줌 •
- 지원되는고화질형식: HD: 1080p/60/50/30/25 1080i/60/50 720p/60/50 •
- 2D 및 3D 디지털 노이즈 감소 기능(DNR)으로 노이즈를 줄이고 저조도 환경에서 보 다 선명한이미지를제공합니다.
- 비디오출력: 3G-SDI 출력x1, 네트워크출력x1 •
- TB-5Tally Box와 연결하는외부3.5mm 와이어지원최대1080P60 비디오형식 •
- 지원 •
- AAC 오디오 인코딩 지원 •

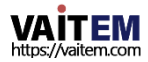

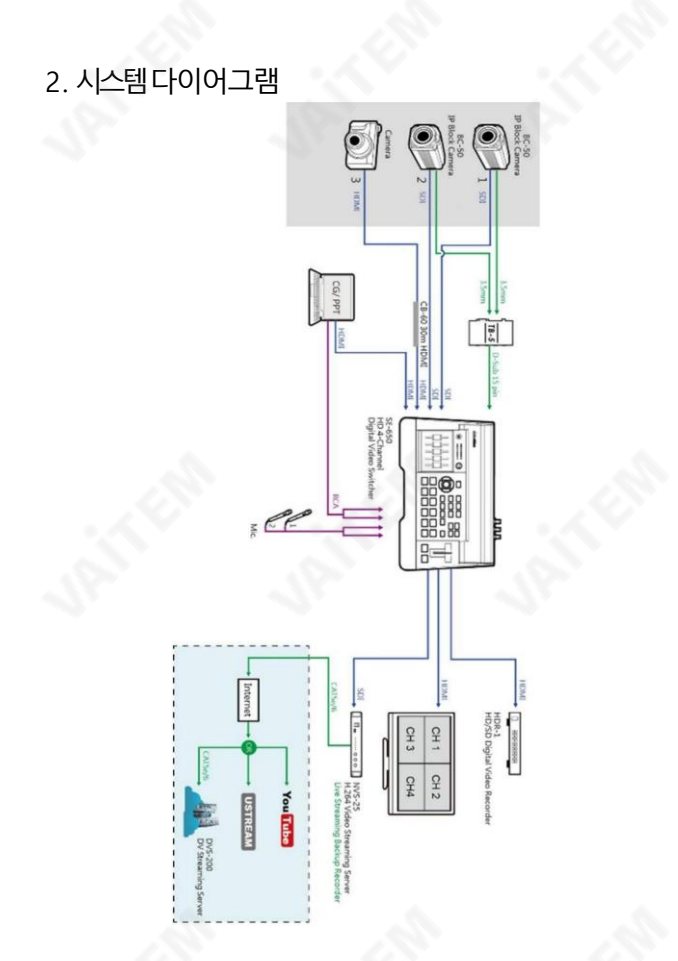

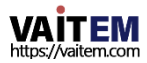

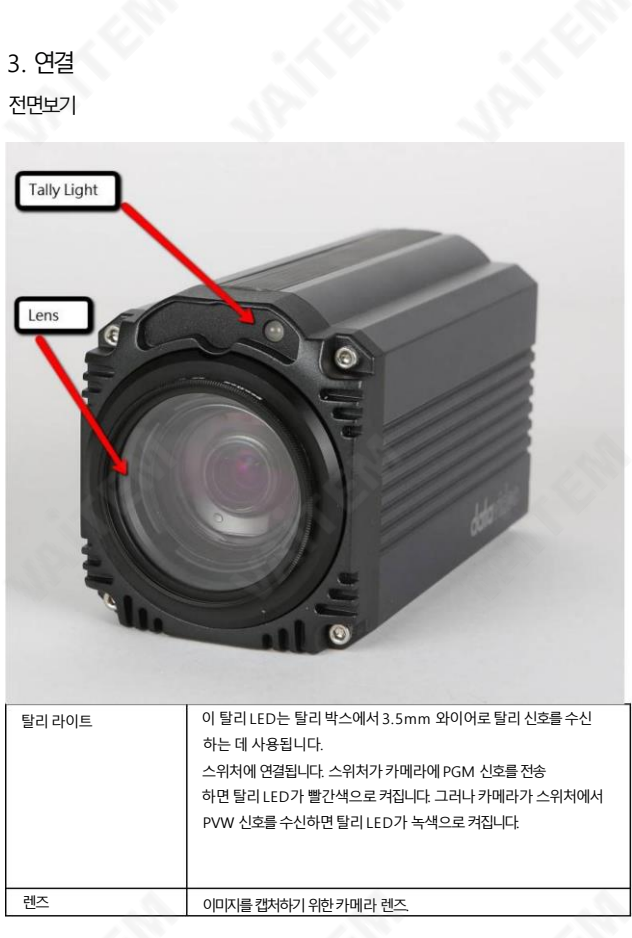

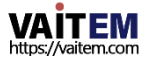

### 후면패널

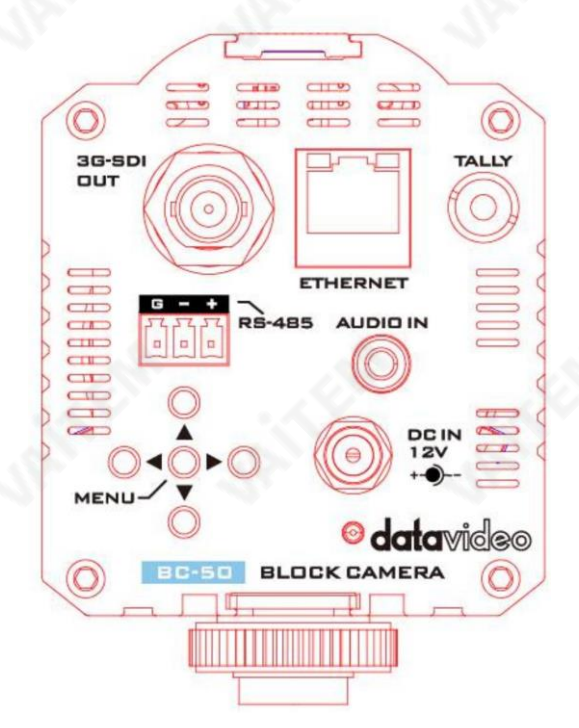

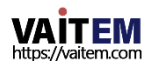

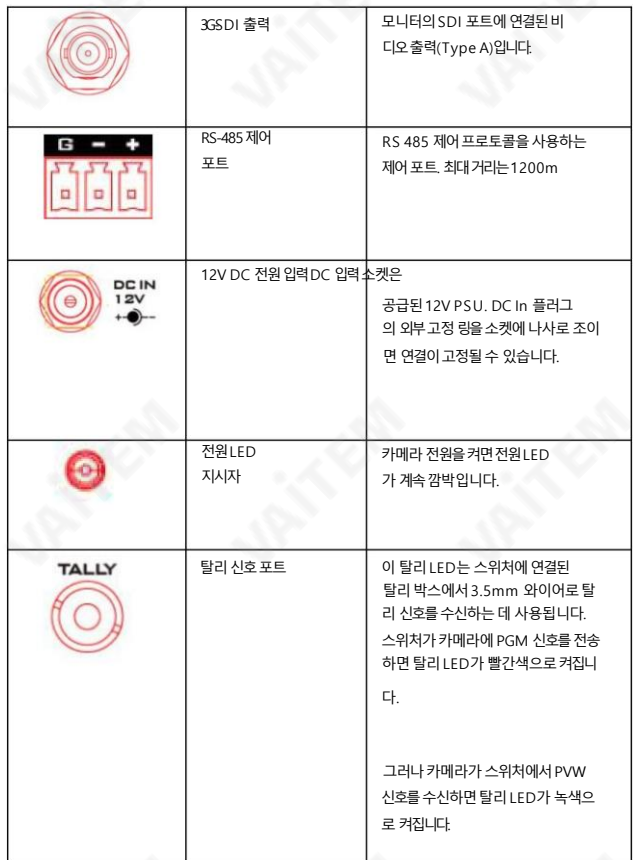

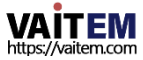

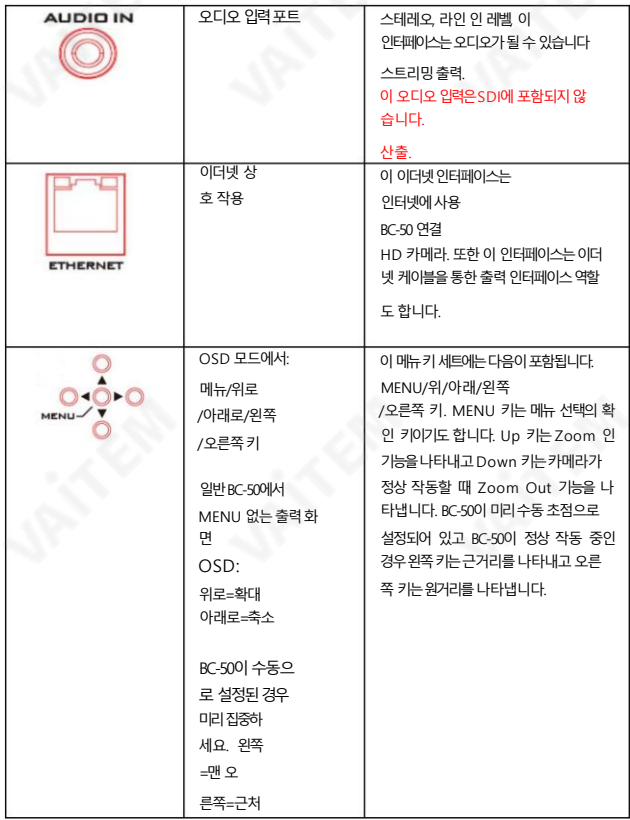

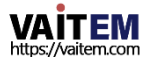

# 4. OSD 메뉴옵션

화면 메뉴를 통해 촬영 조건 및 시스템 설정과 같은 다양한 카메라 설정을 변경할 수 있습니다. BC-50 후면 패널의MENU 버튼을누르면아래와같이온스크린메뉴로진입합니다.

BC-50 HD 카메라는 후면 패널에 MENU, Up, Down, Left, Right를 포함한 5개의 키를 제공하여 사용자 가카메라를제어할수있습니다.

각카테고리의MENU 옵션은다음표를참조하십시오.

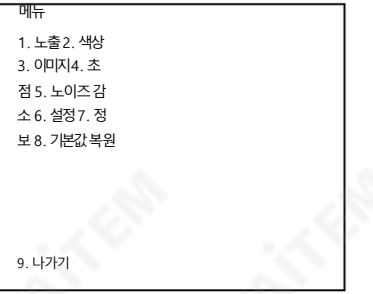

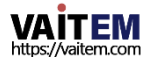

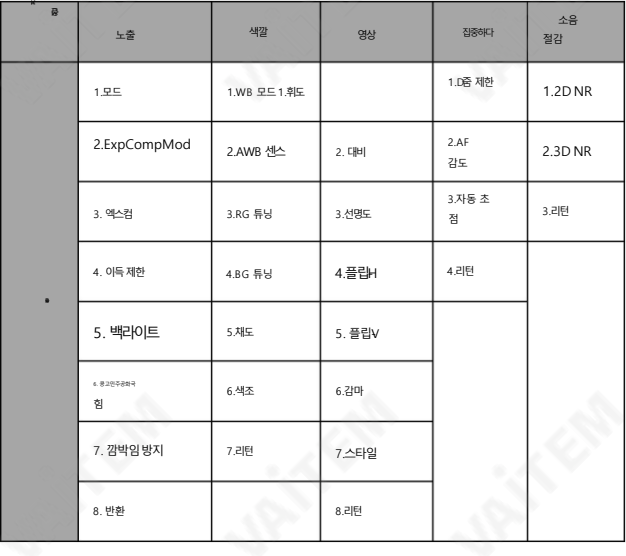

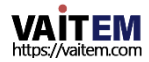

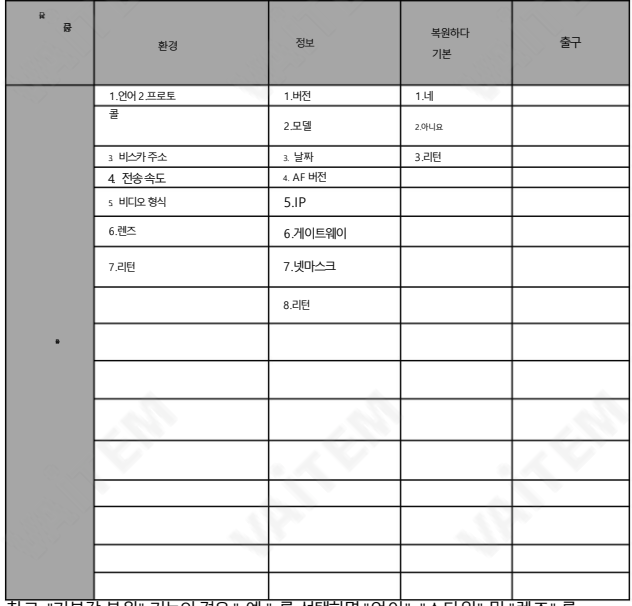

참고: "기본값 복원" 기능의경우" 예 " 를선택하면"언어", "스타일" 및 "렌즈" 를

제외한 메뉴의 모든 매개변수 가 공장 기본값으로 복원됩니다.

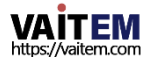

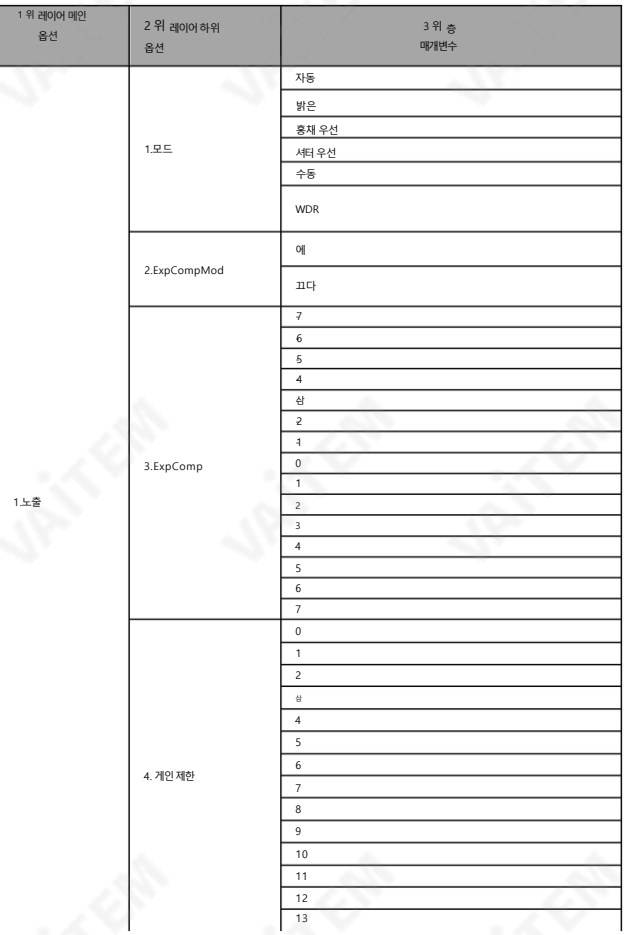

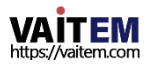

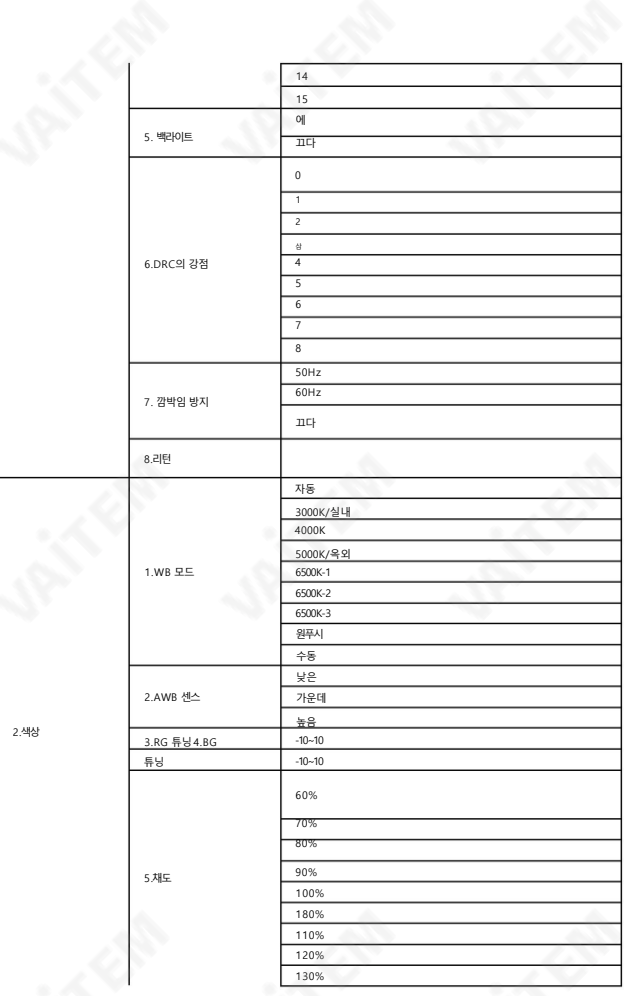

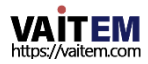

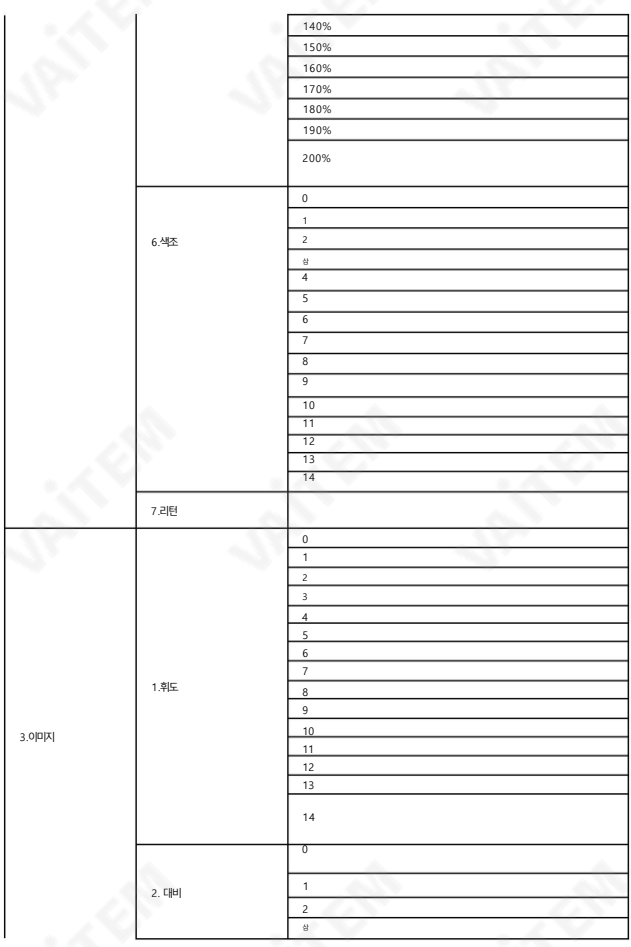

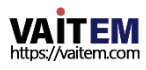

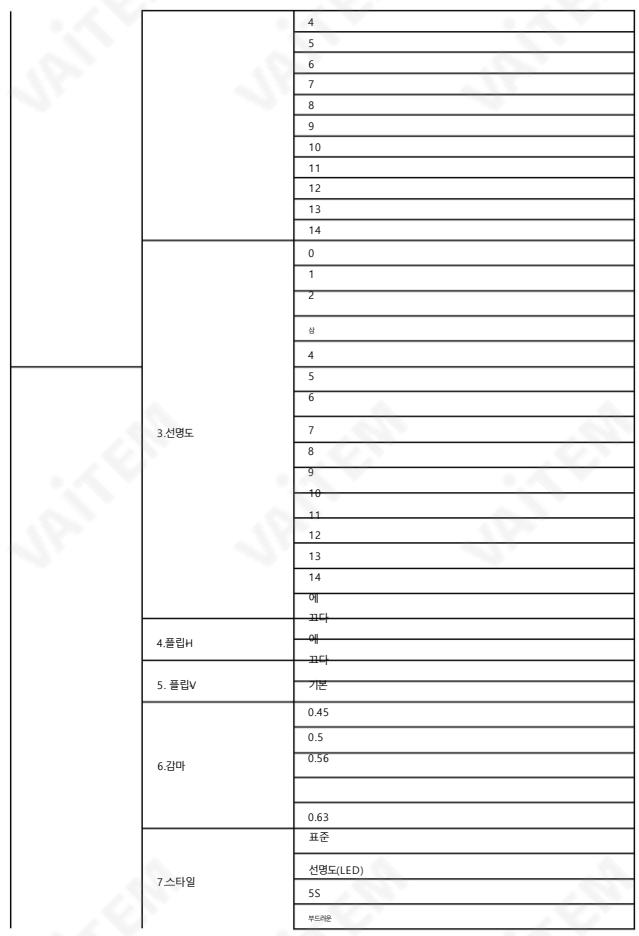

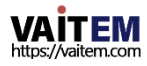

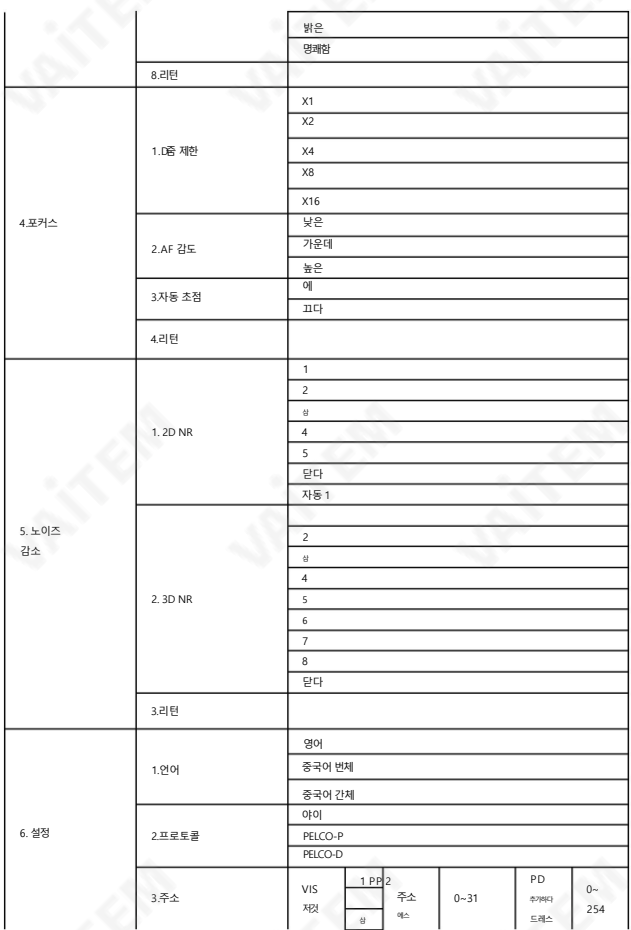

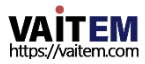

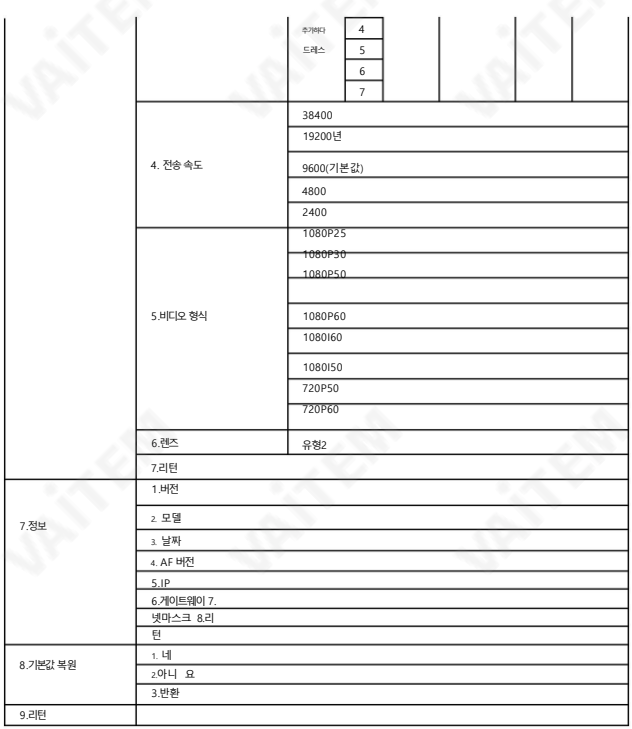

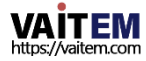

# 5. 장비설정및 인터넷연결

#### 5.1. 운영환경

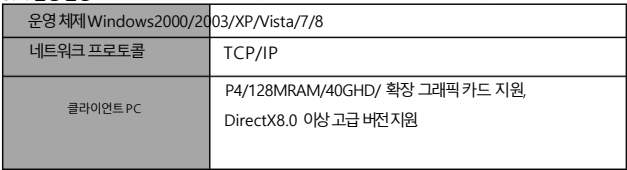

5.2. 장비설치

BC-50 Full HD 블록을설치하려면다음단계를따르십시오.

카메라.

(1) 이더넷케이블을통해BC-50을인터넷또는PC에직접연결합니다.

(2)DC 12V 전원 케이블로 BC-50 카메라를 연결합니다. DC 12V 전원이 연결되면 DC 12V 전원 커 넥 터아래의전원LED가깜박입니다.

5.3. 인터넷연결

전원이연결되면이더넷포트의주황색표시등이켜집니다.

불을 켜다. 이더넷케이블이 연결되면 녹색 불이 깜박이며 BC-50의 물리적 연결이 완료됩니다.

BC-50과컴퓨터또는노트북을연결하는방법은다음그림을참조하십시오.

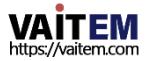

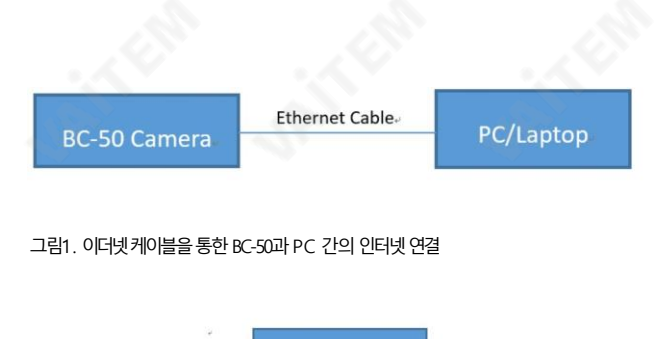

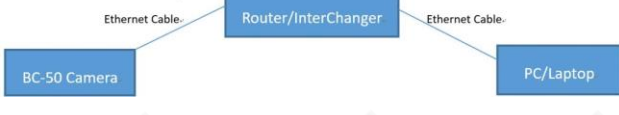

### 그림2. 라우터/교환기를 통한 BC-50과 PC 간의 인터넷 연결

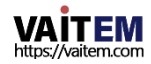

# 6. LAN으로BC-50방문및제어

6.1. IP 주소설정 BC-50 Full HD 블록카메라의기본IP 주소는"192.168.100.99"입니다. BC-50 IP 주소를 모르는 사용자의 경우, BC-50기본IP 주소를찾으려면다음단계를따르십시오.

OSD로 IP 주소찾기: BC-50 Full HD 블록카메라를모니터나TV에 연결합니다.그런다음 카메라후면패널의MENU 키를누르십시오.

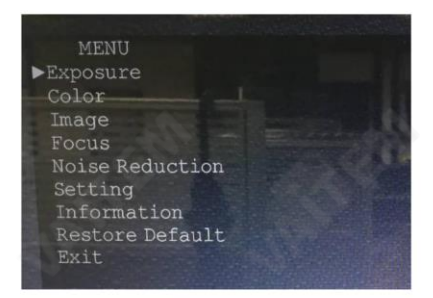

메인메뉴진입후정보를선택하면BC-50의카메라IP가화면에나타납니다.

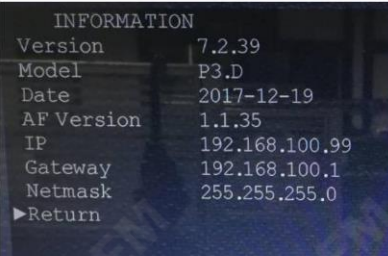

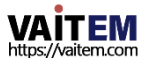

6.2. IP 주소변경

BC-50Full HD 블록 카메라의 IP 주소를 변경하려는 사용자의 경우 다음과 같은 두 가지 방법이 있 습니다.

방법1: 1. 고

정 네트워크케이블을 라우터의 WAN 포트에 연결합니다. 2. BC-50 Full HD 블록 카메라를 이더넷으로 라우터에 연결합니다.

케이블.

3. 이더넷케이블로PC/노트북을공유기에연결하세요.

4.그런다음브라우저를열고(최상의성능을얻으려면Microsoft IE 브라우저를사용하는것이좋 습 니다) 기본IP 주소"192.168.100.99" 를 입력하면 창이팝업되어사용자이름과비밀번호. 기 본 사용자이름및암호는"admin"입니다.

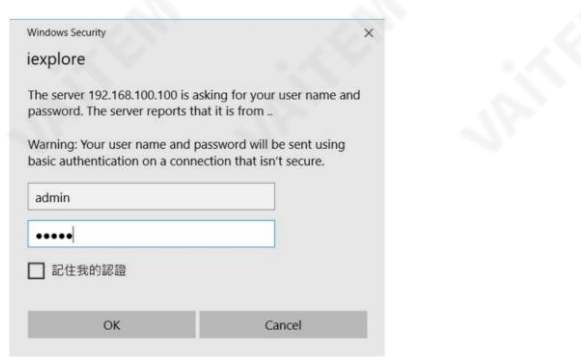

5. 그러면 BC-50 Full HD 블록의 웹 컨트롤페이지를 볼 수 있습니다. 카메라.

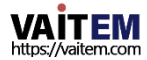

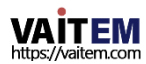

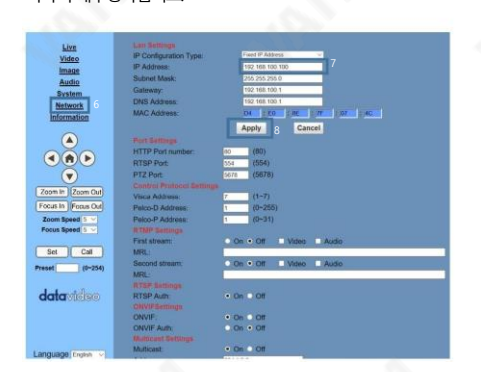

릭하여재부팅하십시오.

8. "적용" 클릭 9.그런 다음 시스템> 재부팅으로 이동하여 BC-50을 재부팅하십시오. 그런 다음 적용 버튼 을 클

28

7. 그 후, 다음과 같이 IP 주소 항목의 빈칸에 새로운 IP 주소를 입력합니다.

6. 왼쪽열의"네트워크"를 클릭하면네트워크설정페이지를볼수있습니다.

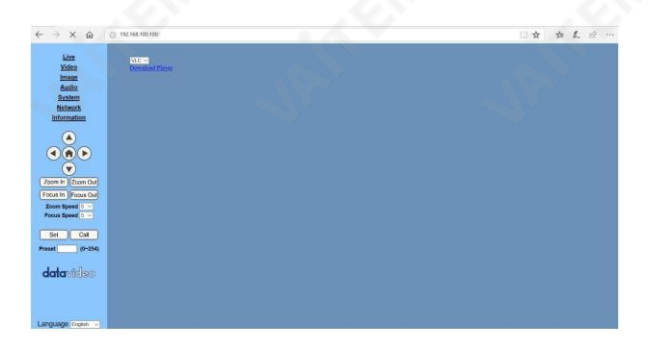

방법2.

"upgrade\_En.exe" 소프트웨어를 열고 다음과 같이 새 IP를 입력한 다음 "설정" 을 클릭하십시오. (참고: 업그레이드소프트웨어의최신버전은Datavideo 공식 웹사이트https://www.datavideo 에서다운로드할수있습니다. .com/product/BC-50)

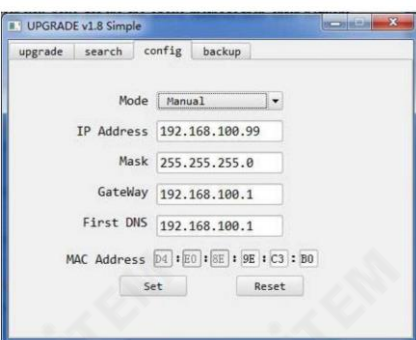

참고: BC-50Full HD 블록카메라의기본IP 주소는

"192.168.100.99"이며 기본사용자/비밀번호는"admin"입니다. 후

IP 주소가 수정되면 BC-50 Full HD 블록 카메라가 다시 시작됩니다.

6.3. BC-50방문/액세스

웹 인터페이스를 통해 BC-50 Full HD 블록 카메라를 방문/접근하려는 사용자는 다음 단계를 참조 하십시오.

1.인터넷브라우저에BC-50의기본IP 주소인"192.168.100.99" 를입력합니다. (IE 웹브라우저 사 용권장)

2. 그후로그인창이팝업되고기본사용자이름/비밀번호"admin"을 입력합니다.

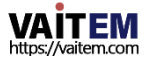

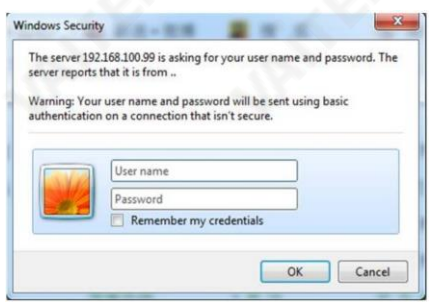

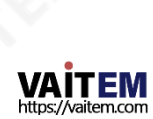

3. 웹 컨트롤페이지에들어가면 다음과같은화면이 나타납니다.

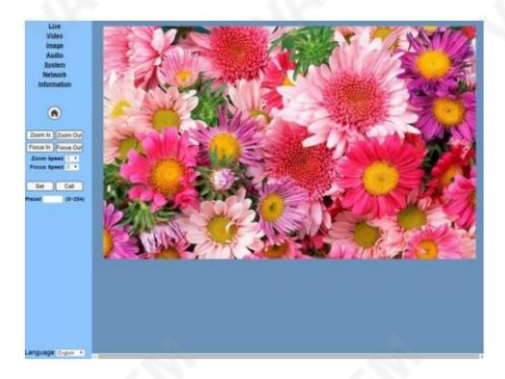

참고: BC-50Full HD 블록카메라를 사용하려는사용자의경우

인터넷을처음사용하는경우(신규 사용자전용) VLC 플레이어소프트웨어가설치되어있어야 합니다. VLC 플레이어를 다운로드하려면 VLC 웹사이트로 이동하십시오: http:// [www.vid](http://www.videolan.org/vlc) [eolan.org/vlc.](http://www.videolan.org/vlc) 설치후 로그인 해주세요

다시, 그리고화면은 위에서언급한 것처럼보일 것입니다. 웹 UI의 권장 브라우저는 Internet Explorer 또는 Firefox 51.0.1 이전버전의브라우저입니다. Google 크롬은 사용하지않는 것 이 좋습니다.

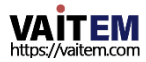

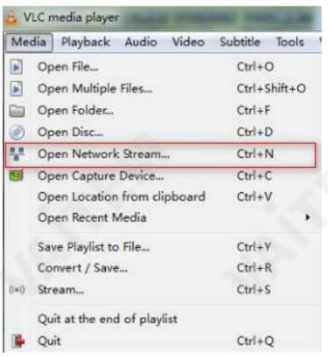

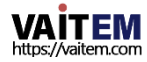

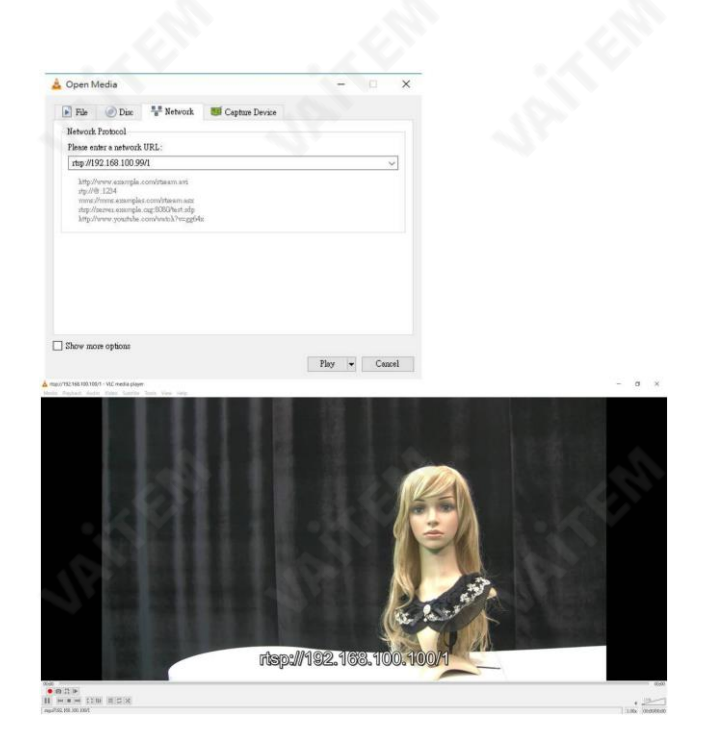

#### rtsp://ip: 포트 번호/2(두 번째 스트림).

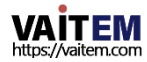

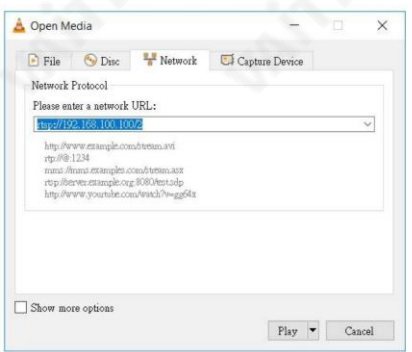

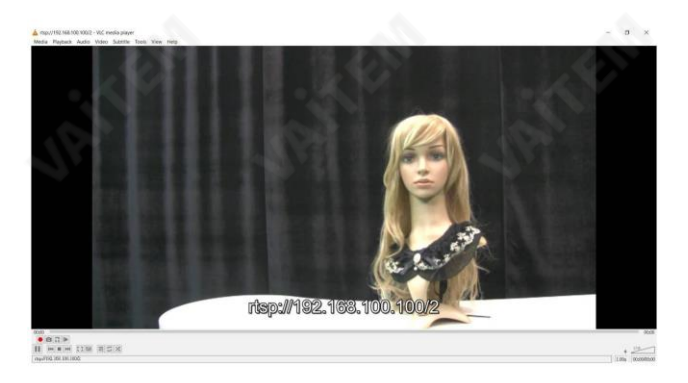

RTSP 스트리밍의 첫 번째 스트림 인코딩 및 두 번째 스트림 인코딩 관련 매개변수는 Web UI의 비디오 첫 번째 스트림/두 번째 스트림에서 설정해야 합니다.

참고: 기본RTSP 포트번호는554입니다.

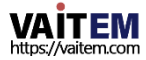

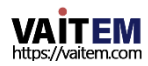

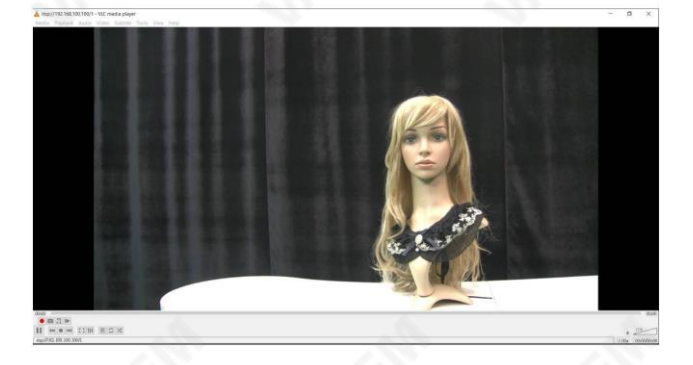

35

비디오보기창의 해상도는비디오해상도와같아야 합니다. 더 높은해상도는더 큰 재생영역을제공합니 다. 동영상 보기 창을 전체 화면 크기로 확대하려면 보기 창을 더블 클릭하세요. 보기 창을 초기 크기로 축소 하려면 전체 화면 창을 다시 두 번 클릭해야 합니다. 보기 창의 상태 표시줄은 다음과 같습니다.

비디오보기창 홈페이지제어 인터페이스의 왼쪽 열에 있는 "라이브" 옵션을 클릭하면VLC 비디오 보기 창을 볼 수 있습니 다. 이 VLC 비디오 보기 창은 BC-50의 RTSP 스트리밍을실시간으로 모니터링하는 데 사용됩니다.

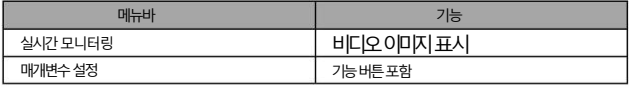

1. VLC 사용자인터페이스소개

VLC 사용자 인터페이스의 두 가지 주요 요소는 다음과 같습니다.

Machine Translated by Google

5. 매개변수설정

상태표시줄의주요제어버튼은다음과같습니다.

동영상재생일시정지버튼: 이버튼을사용하여실시간동영상일시정지/정 지 를 제어할 수 있습니다. 실시간 동영상 재생이 일시 중지되거나 중지되었을 때 이 버튼을다시클릭하면동영상재생을재개할수있습니다.

무음 모드에서 재생 중인 . . 패스 : 이 버튼은비디오를설정할수 있습니다 오디오제어버튼.

전체화면전환버튼: 사용자는이버튼을사용하여전체화면과일반크기화면사이를전 환할수있습니다.

6. 홈페이지제어사용자인터페이스

BC-50은 사용자를 위한홈페이지 제어사용자 인터페이스를제공합니다. 라이브, 비디오, 이 미 지, 오디오, 시스템, 네트워크 및 정보를 포함하여 홈페이지 제어 사용자 인터페이스에는 몇 가 지주요옵션이있습니다.

1. 언어선택BC-50Full

HD 블록 카메라의 홈페이지 제어 인터페이스는 사용자에게 영어, 중국어 간체, 중국어 번체 및 러시아어를 포함한 4가지 언어 옵션을 제공합니다.

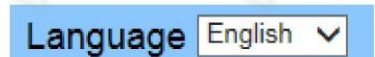

6.6.2 라이브

"Live" 옵션은 다음과 같이 표시된 BC-50 네트워크제어 인터페이스의 왼쪽 열에 있는 첫 번째 옵션입니다.이"라이브" 옵션에서는VLC 플레이어가설치되어있으면VLC 플레이어에 서디 코딩된실시간모니터링비디오가내장되어있음을볼 수 있습니다. IE 옵션을선택하면 비디오 디코딩을 위해 사용자가 플러그인을 다운로드해야 합니다(아직 사용할 수 없음).

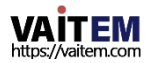
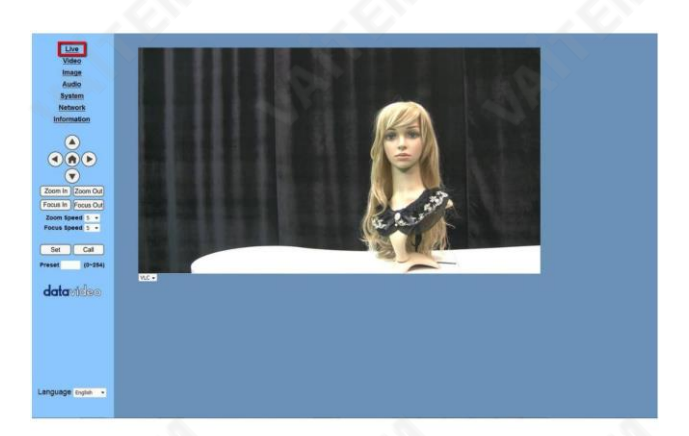

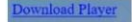

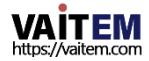

### 2단계. VLC 플레이어를 설치한 후 VLC 플레이어를 엽니다.

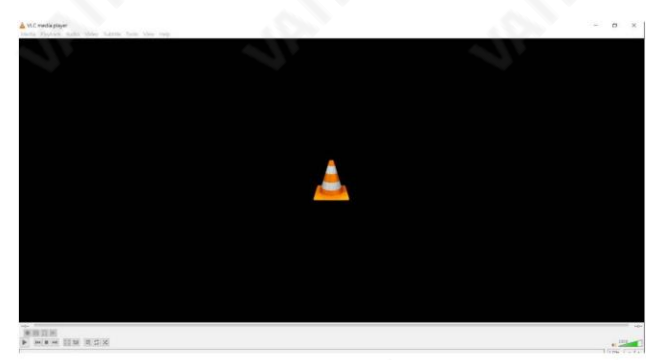

#### 3단계. "미디어" 드롭다운 메뉴에서 "네트워크 스트림 열기"를 클릭하십시오.

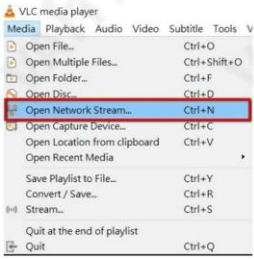

4단계. "미디어 열기" 창의 빈칸에 리얼 모니터링 스트리밍 URL을 입력하세요. 링크의 기 본 형식은 rtsp://ip 주소: 포트 번호/1입니다. 이 예에서 BC-50 블록 카메라의 기본 IP 주 소는192.168.100.99입니다. rtsp 프로토콜의기본포트번호는554 입니다. 따라서 URL 을 입력하십시오.

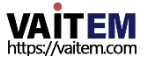

# "rtsp://192.168.100.99:554/1"은 다음 그림과같이표시됩니다. 그리고"재생" 버튼을눌러주세요.

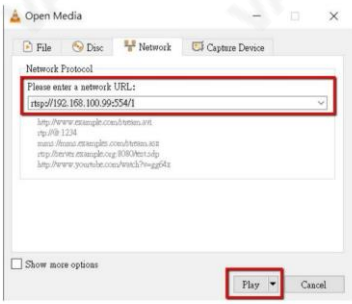

# 5단계. 재생버튼을 누르면 다음과 같이 VLC 플레이어를 통해 실시간 모니터링화면을볼수있습니다.

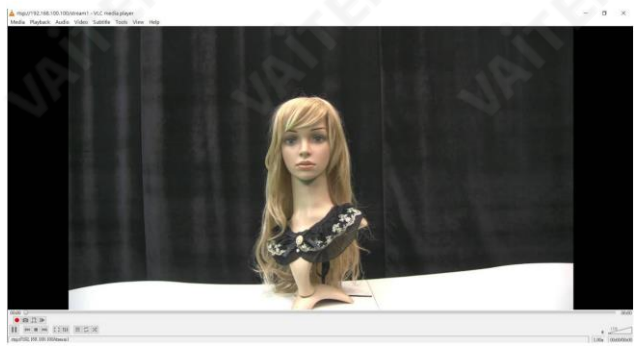

# IE: 이 IE 라이브 모니터링 옵션을 선택한 경우 사용자는 실제 모니터링을 위해 VLC 플러그인을 다운로드해야 합니다(아직 사용할 수 없음).

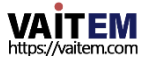

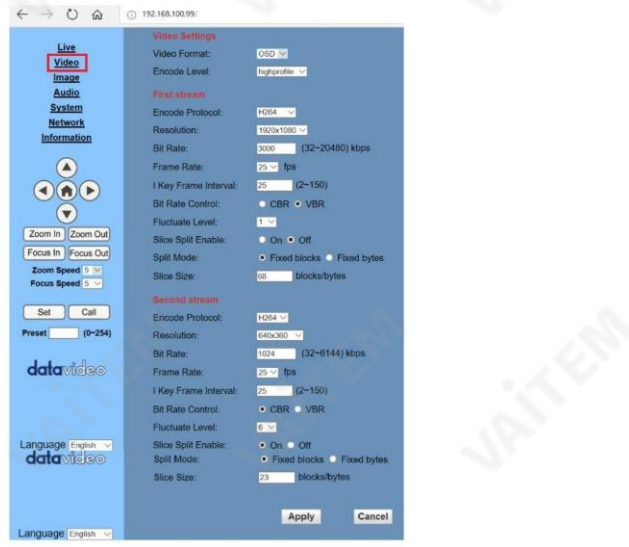

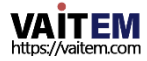

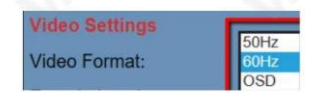

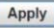

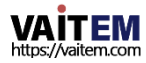

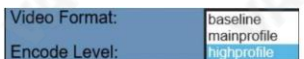

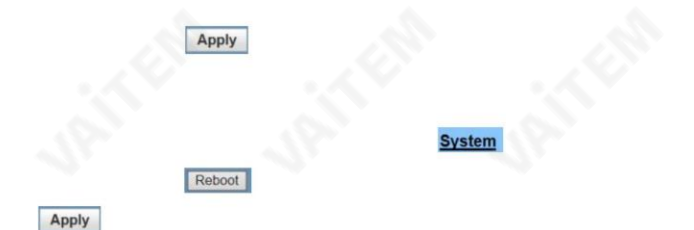

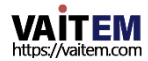

Machi

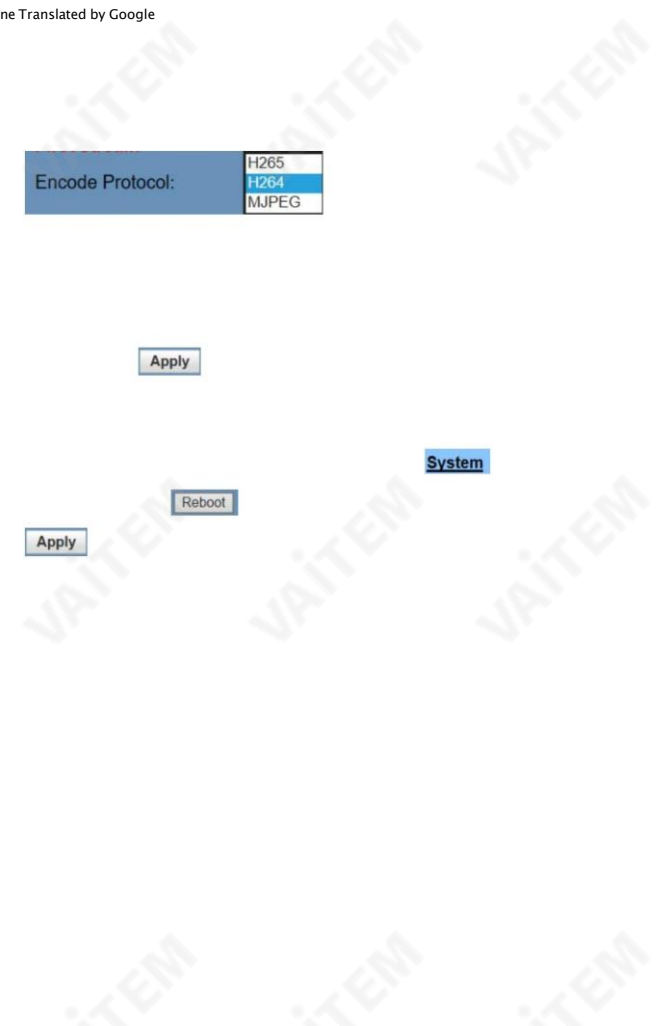

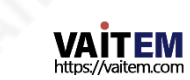

640 x 480 640 x 360

두번째스트림흐름:

1280x720

1024x576

720x480

720x408

640x360

480x270

320x240

320x180

#### 참고: 해상도가높을수록 이미지가더 선명해집니다. 그러나 더 많은 네트워크 대역폭을차지합니다.

해상도를 설정하려면 다음 단계를 따르십시오.

1단계. 해상도옵션을클릭하여다음과같은드롭다운메뉴를표시합니다.

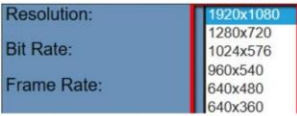

2단계. 사용자는 사용자에 따라 몇 가지 해상도가 있음을 알 수 있습니다. 선택한비디오형식.

3단계. 원하는해상도를선택한다음적용을누릅니다.

단추 Apply 인터페이스하단에 다음 해상도

BC-50 비디오가 성공적으로 설정되었습니다

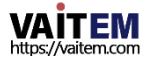

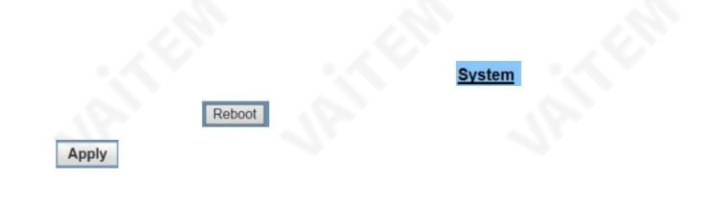

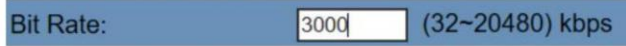

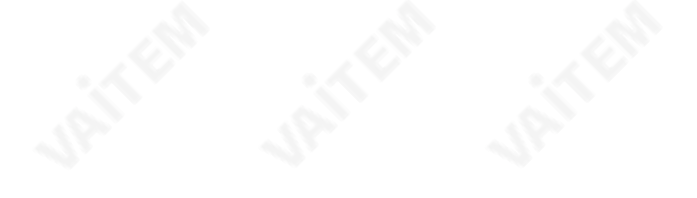

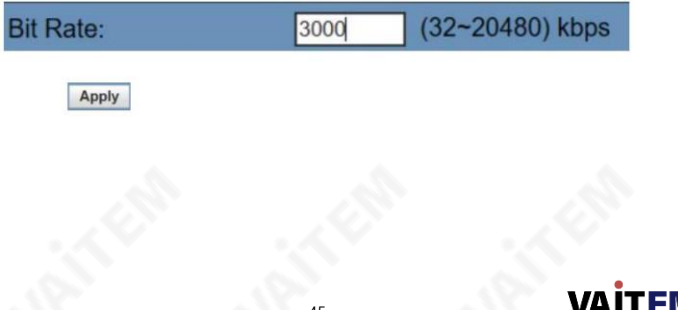

https://vaitem.com

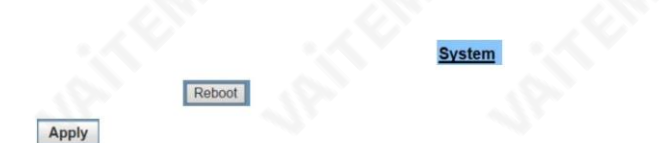

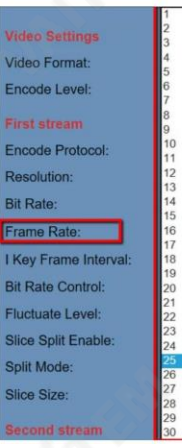

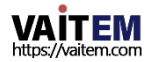

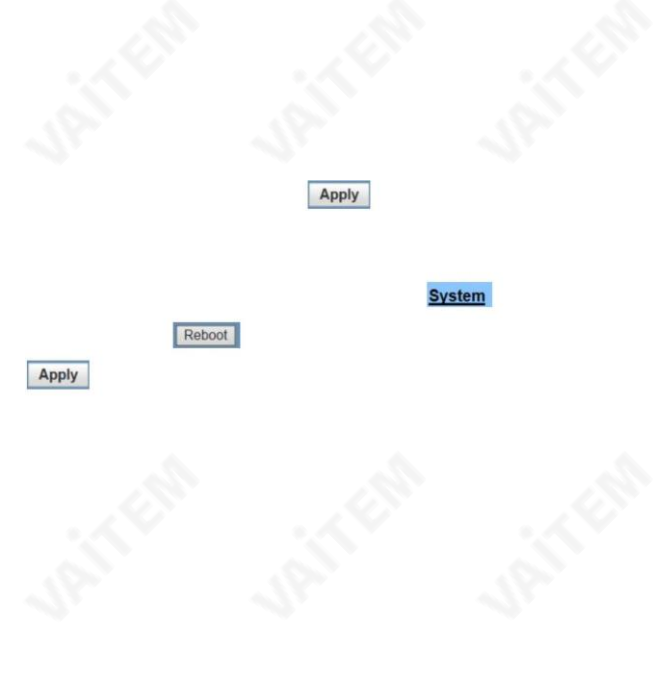

# I Key Frame Interval:

30

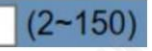

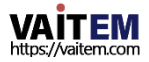

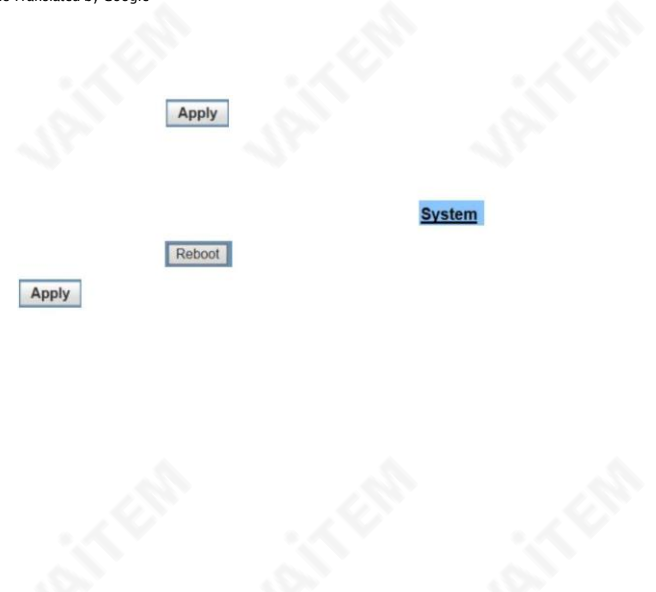

# **Bit Rate Control:**

CBR • VBR ۰

Apply

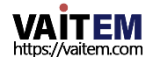

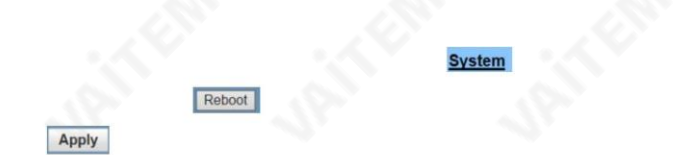

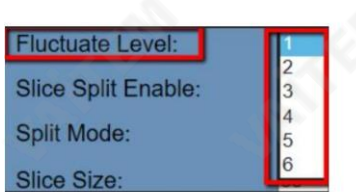

Apply

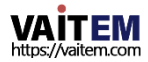

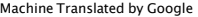

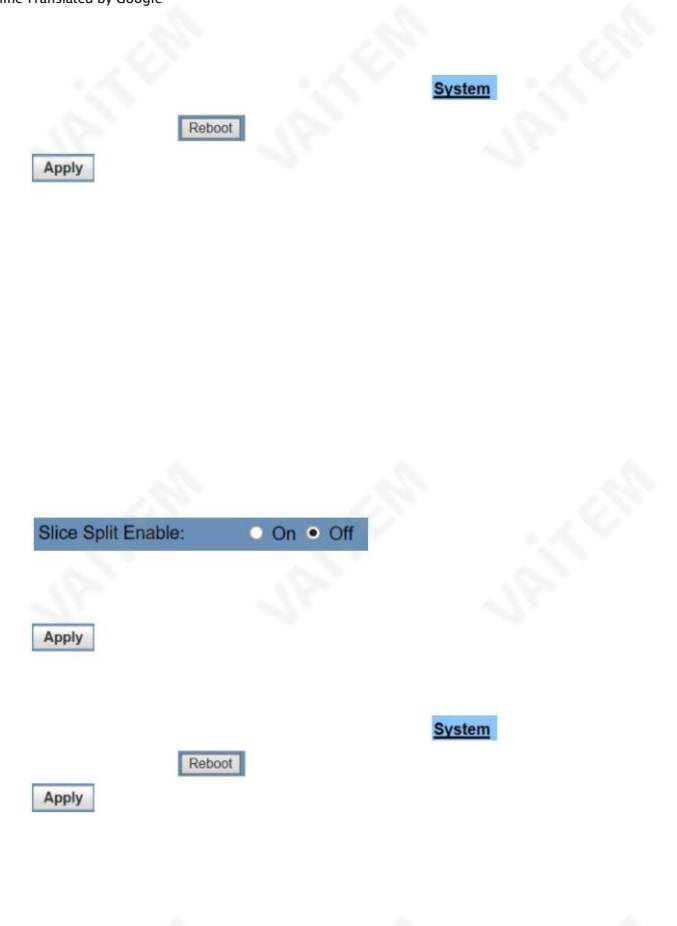

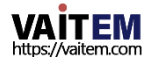

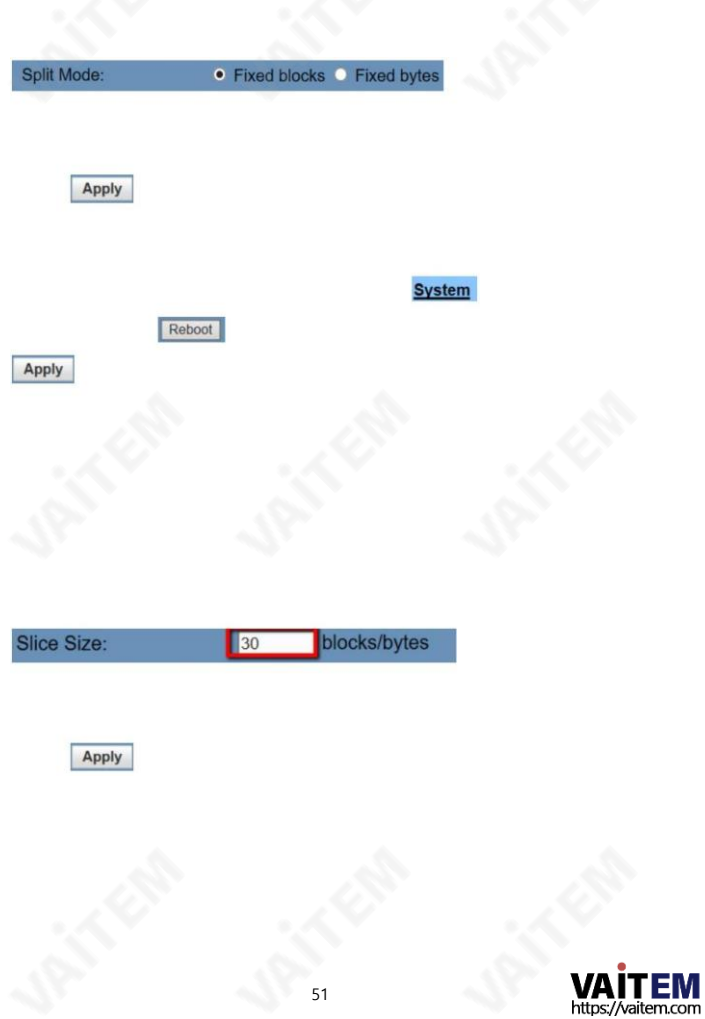

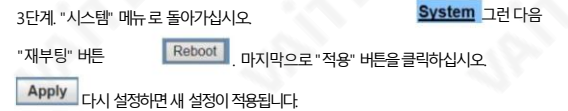

첫 번째 스트림과 두 번째 스트림에 대한 비디오 옵션의 설정 항목은 동일하므로 주의하시기 바랍 니다.또한각항목에대해

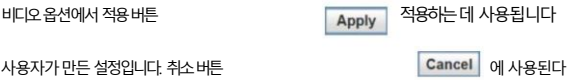

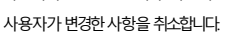

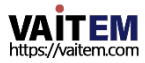

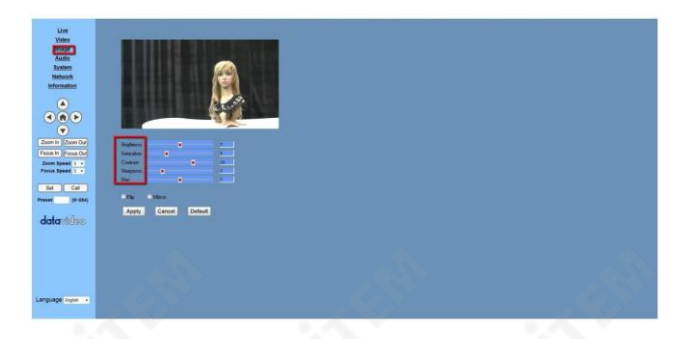

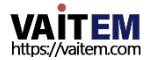

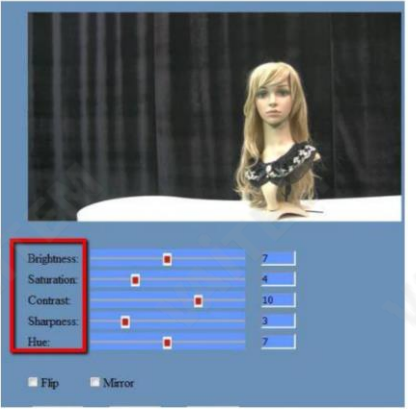

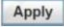

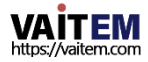

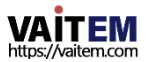

단추 <mark>Apply 인터페이스하단에 있는 다음 BC-50 비디오의 Flip 또는 Mirror 매개</mark>

55

Step 2. 원하는 체크박스에 체크 후 적용을 눌러주세요.

 $\nabla$ Flip **Mirror** 

1단계. 뒤집기또는 미러링 옵션 옆에 있는 확인란을 선택하십시오.

BC-50비디오의Flip 및 Mirror 옵션을 설정하려면 다음 단계를 따르십시오.

BC-50비디오의관련매개변수가성공적으로설정되었습니다.

BC-50 수평 영상입니다.

미러: 미러체크박스

Mirror 사용자가뒤집는데 사용됩니다.

BC-50의 수직 영상.

뒤집기: 뒤집기확인란

Flip

사용자가뒤집는데 사용됩니다.

Apply 인터페이스하단에서 이미지 옵션

Step 3. 조정이 끝나면 적용 버튼을 눌러주세요.

2단계. 그런 다음 슬라이더를 왼쪽으로 끌어 원하는 옵션의 값을 줄이십시오. 또한 슬라이더를 오 른쪽으로 끌어 원하는 옵션의 값을 높이십시오.

값을변경해야하는항목입니다.

1단계, 밝기, 채도, 대비, 선명도 및 색조를 포함한 이미지관련 옵션의 조정은 이미지 제 어 인터페이스의슬라이더로수행해야합니다. 따라서슬라이더를눌러

BC-50 비디오에 대한 이미지 옵션 관련 매개변수를 설정하려면 다음 단계를 따르십시오

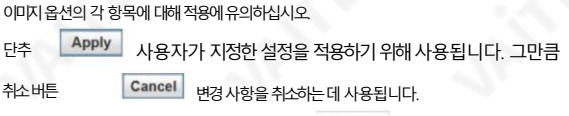

Default<br>모두 복원하는 데 사용됩니다. 사용자. 또한기본버튼이미지옵션은매개변수를

기본값과관련시킵니다.

6.6.5 오디오

"오디오" 옵션은 다음과 같이 표시된 BC-50 네트워크제어 인터페이스의 왼쪽 열에 있는 네 번째 옵 션 입니다.

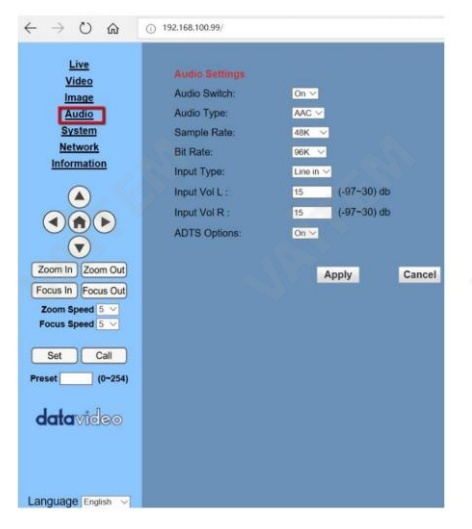

오디오의 각 항목에 대한 자세한 내용은 다음 단락을 참조하십시오. 옵션.

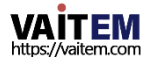

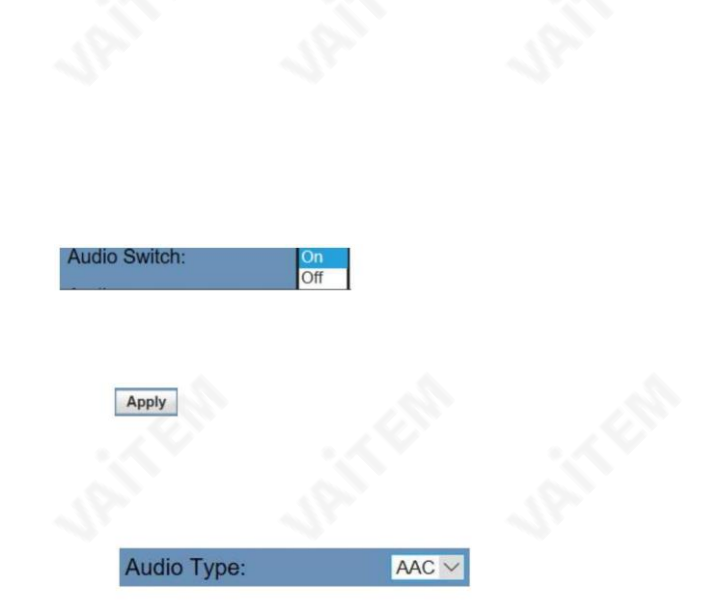

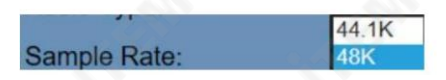

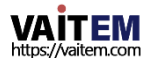

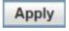

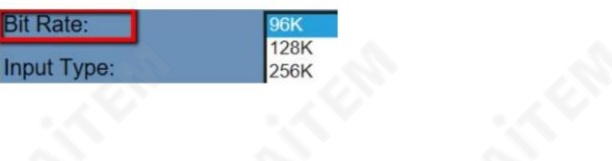

Apply

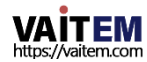

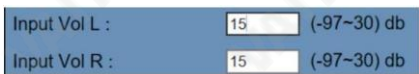

Apply

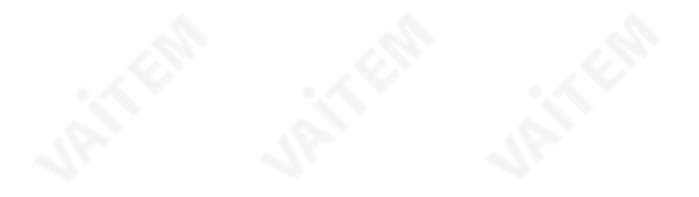

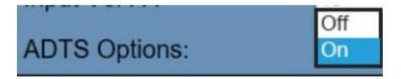

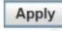

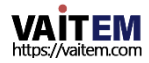

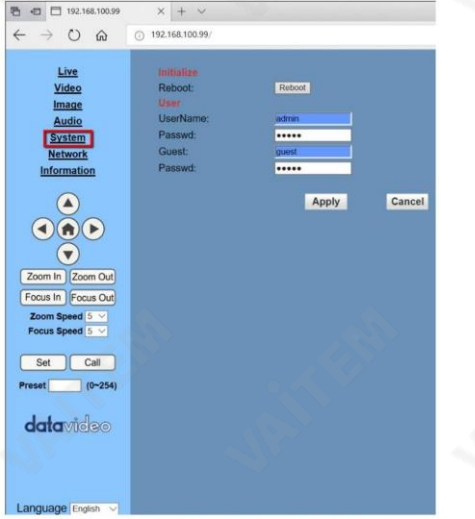

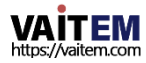

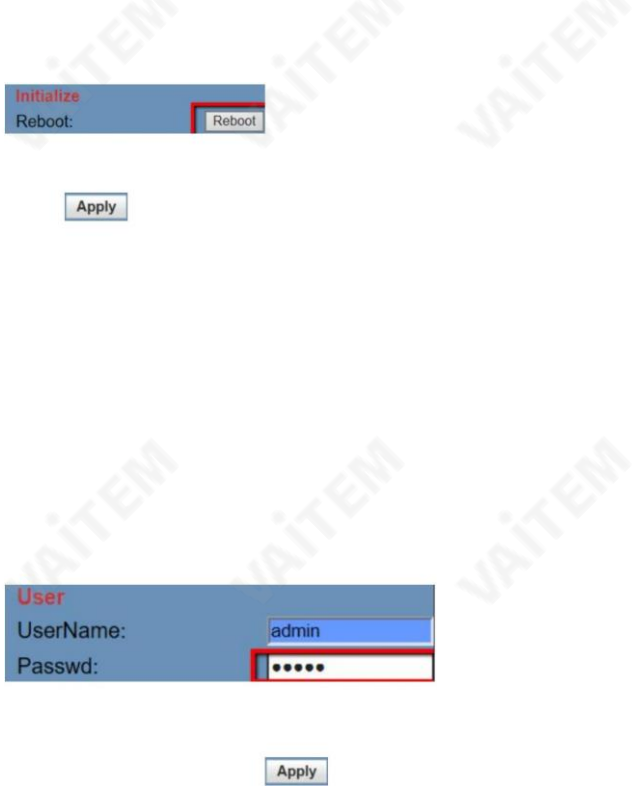

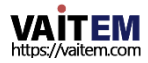

사용자에 의해 변경됩니다. 단, 비밀번호는 사용자가 직접 변경할 수 있습니다. 비밀번호 를 수정하려면다음단계를따르십시오.

Step 1. 비밀번호입력란에있는기존비밀번호를삭제해주세요.

옵션.

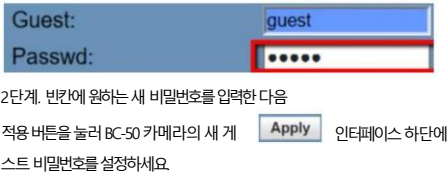

6.6.7 네트워크

"네트워크" 옵션은 다음과 같이 표시된 BC-50 네트워크 제어 인터페이스의 왼쪽 열에 있는 여섯 번 째 옵션입니다. 네트워크설정이변경될때마다BC-50을재부팅해야새로운설정을적용할수 있으니주의 하시기바랍니다.

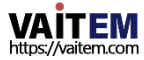

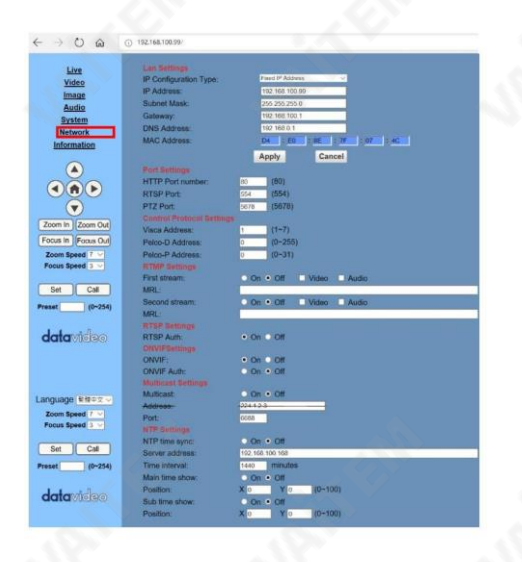

IP Configuration Type:

txed IP Add Dynamic IP Address

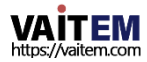

"Fixed IP Address" 옵션을 선택하면 사용자는 IP 주소, 서브넷 마스크, 게이트웨이 및 DNS 주소를포함한네트워크관련매개변수를입력해야합니다. BC-50의 고정IP 주소의기 본 값은"192.168.100.99"입니다. 고정IP

주소및유동IP 주소는웹UI에서설정합니다.

그러나기존BC-50을네트워크에서찾을수없는경우사용자는BC-50후면패 널의MENU 버튼을눌러 OSD로 들어가 네트워크정보를검색할수 있습니다. 또한 사용 자는 메뉴 버튼을 약 5초 동안 누른 다음 DC 12V 전원을 BC-50 전원 커넥터에 연결하여 기본 고정 IP 주소인 192.168.100.99를 복원할 수도 있습니다.

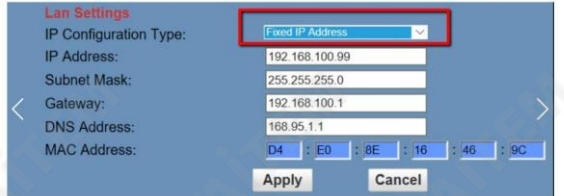

3단계. 모든주소를입력한후적용버튼을누릅니다.

Apply MAC 주소 아래에 고정 IP 주소 설정을 적용합니다.

4단계. "시스템" 메뉴로돌아가십시오.

System 그런다음

"재부팅" 버튼

Reboot | 마지막으로 "적용" 버튼을 클릭하십시오.

Apply 다시 설정하면 새 설정이 적용됩니다.

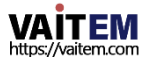

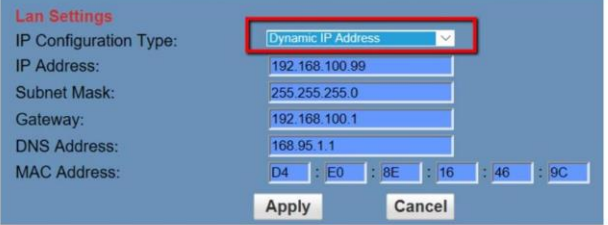

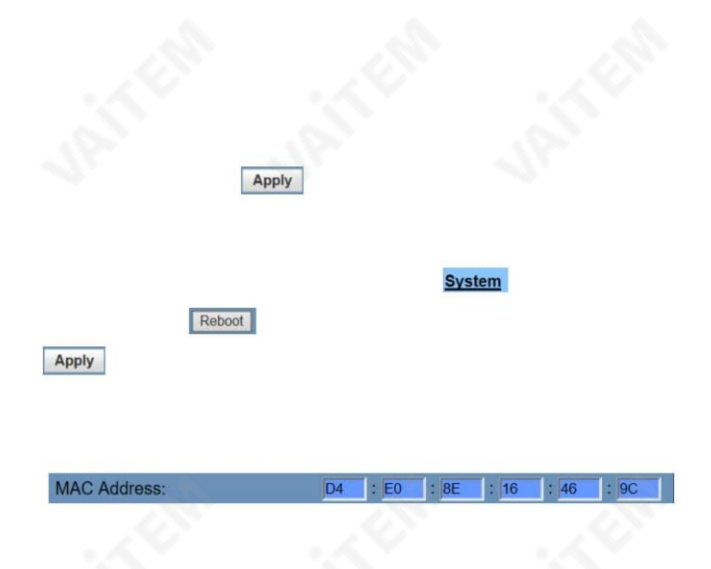

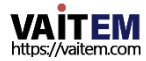

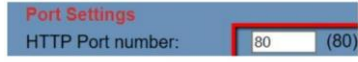

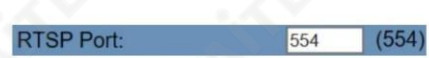

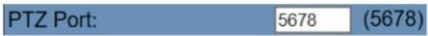

Visca Address:

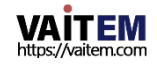

 $\overline{1}$ 

 $(1 - 7)$ 

# 1단계. RS-485-USB 어댑터 케이블을 BC-50 후면 패널에서 PC/노트북의 USB 인터페이스 로 연결하십시오.

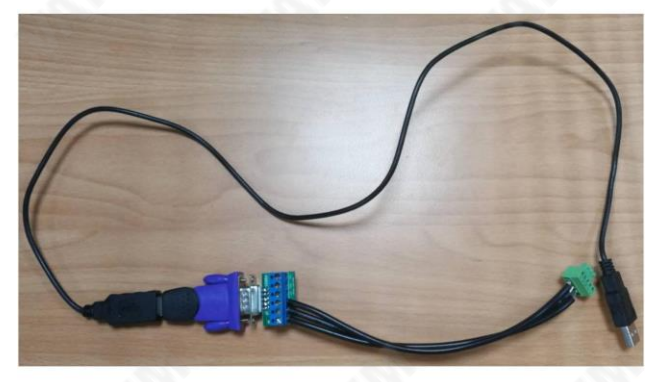

Step 2. BC-50 홈페이지 컨트롤 페이지에서 원하는 VISCA 주소를 설정하세요.

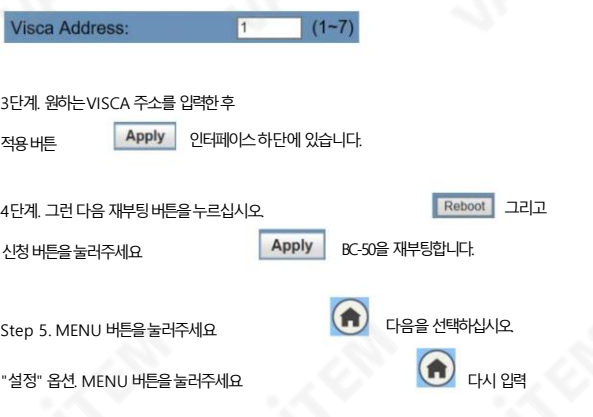

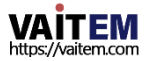

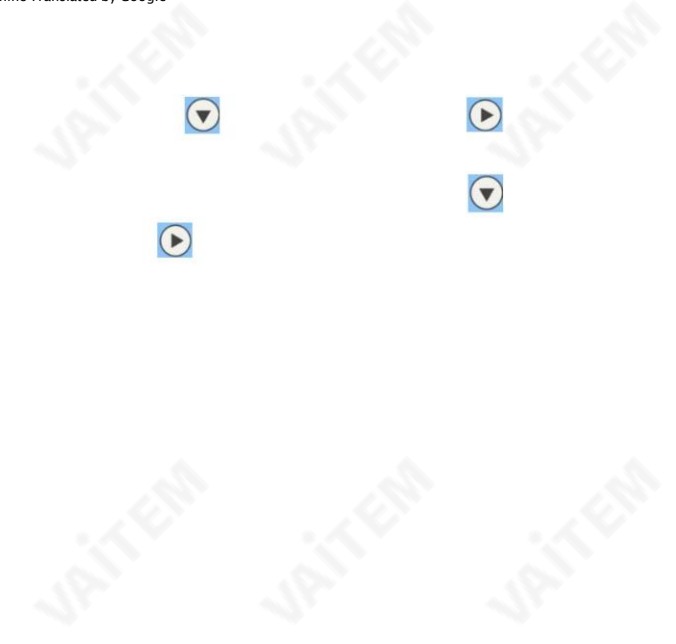

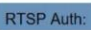

 $\bullet$  On  $\bullet$  Off

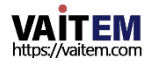

"재부팅" 버튼

적용버튼 Apply 인터페이스하단에 RTSP 설정 2단계. RTSP 인증에대한"켜기" 옵션을선택한후

BC-50 카메라에 대한 인증 옵션입니다.

Apply | 다시 설정하면 새 설정이 적용됩니다.

4 단계. 다음 그림과 같이 VLC 미디어 플레이어를 엽니다.

3단계. "시스템" 메뉴로돌아가십시오.

. 마지막으로"적용" 버튼을클릭하십시오.

System 그런 다음

**KING ON KOX** 

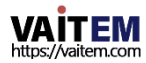

5단계. 미디어 드롭다운 메뉴를 클릭하여 "네트워크 스트림 열기" 옵션을 클릭하십시오

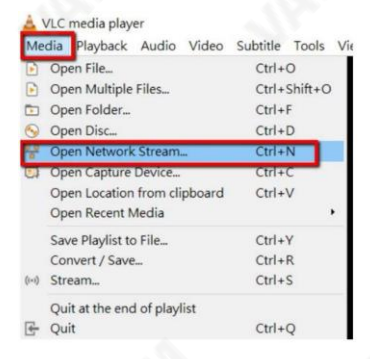

Step 6. 네트워크 설정창이 뜨면 빈칸에 RTSP 스트리밍 URL을 입력하고 "재생

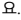

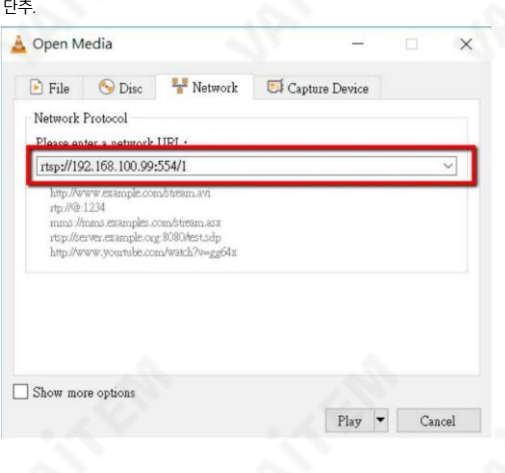

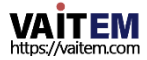

7단계. 그후사용자가입력할수있는대화상자가표시됩니다. 사용 자이름과비밀번호. 기본사용자이름"admin"을 입력하십시오.

및기본비밀번호"admin"을 공백에입력합니다. 마지막으로"확인" 버튼을눌러주세요.

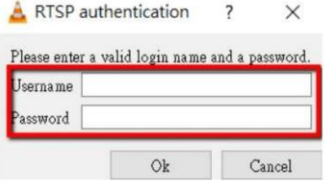

#### 8단계. 사용자는 VLC 미디어에서 RTSP 스트리밍 화면을 볼 수 있습니다.

플레이어.

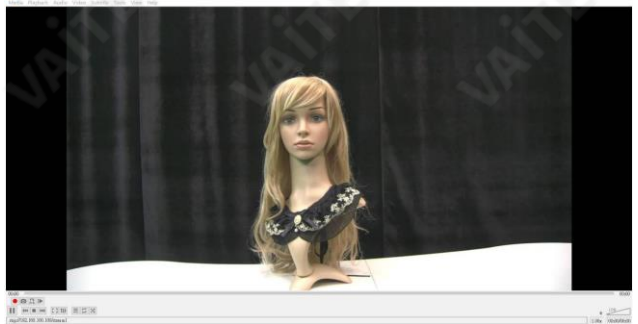

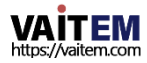

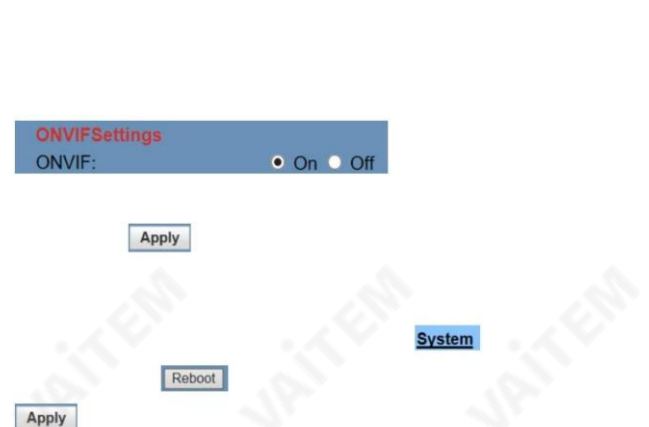

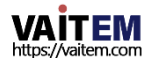
### 4단계. 무료소프트웨어"ONVIF 장치관리자"를 다운로드하십시오. 웹사이트에서

https://sourceforge.net/projects/onvifdm/?source=typ\_redirect

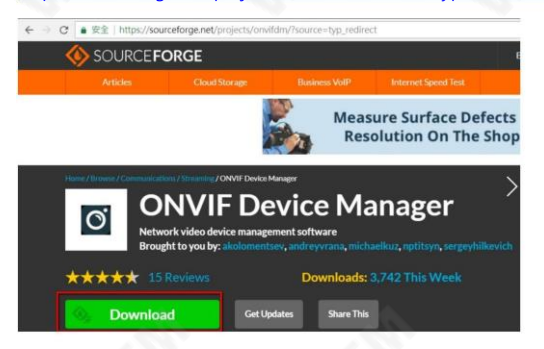

5단계. 다운로드가완료되면 이소프트웨어를설치하기위한설치파일.

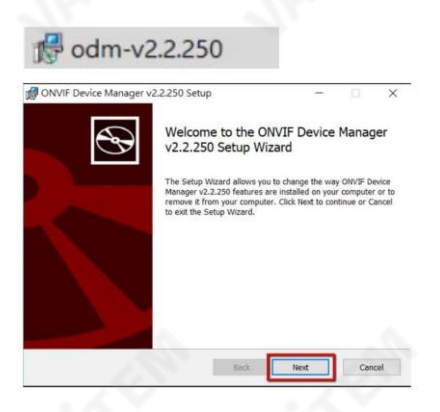

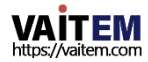

6단계. 설치가 완료되면 소프트웨어를 열고 사용자 이름 "admin"과 암호 "admin"을 공백에 입 력하십시오 그 후 로그인 버튼을 눌러주세요.

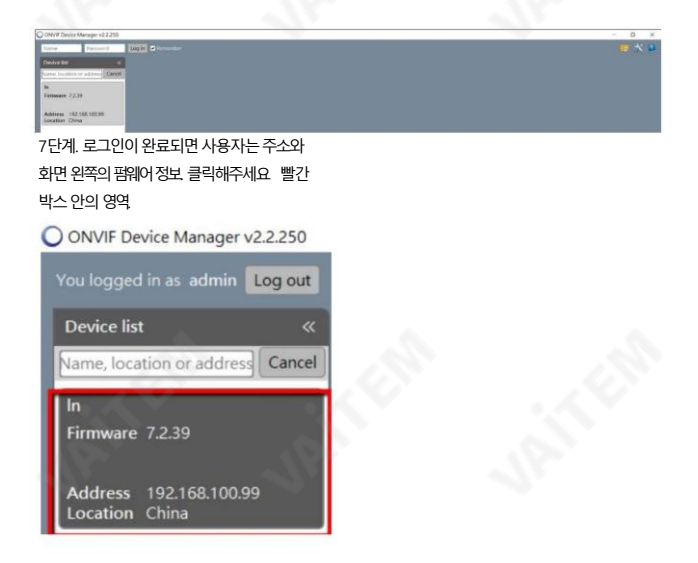

8단계. 화면 오른쪽 상단의 애플리케이션 설정을 클릭하여 드롭다운 메뉴에서 비디오스트리밍 전 송을UDP로 설정하십시오.

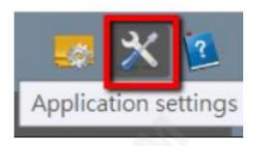

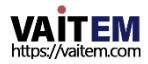

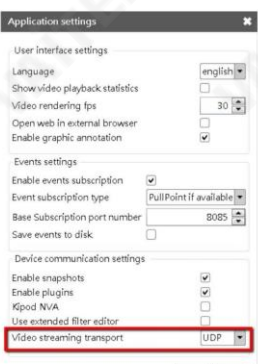

Apply Cancel

#### **ONVIF Auth:** On off

Apply

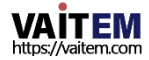

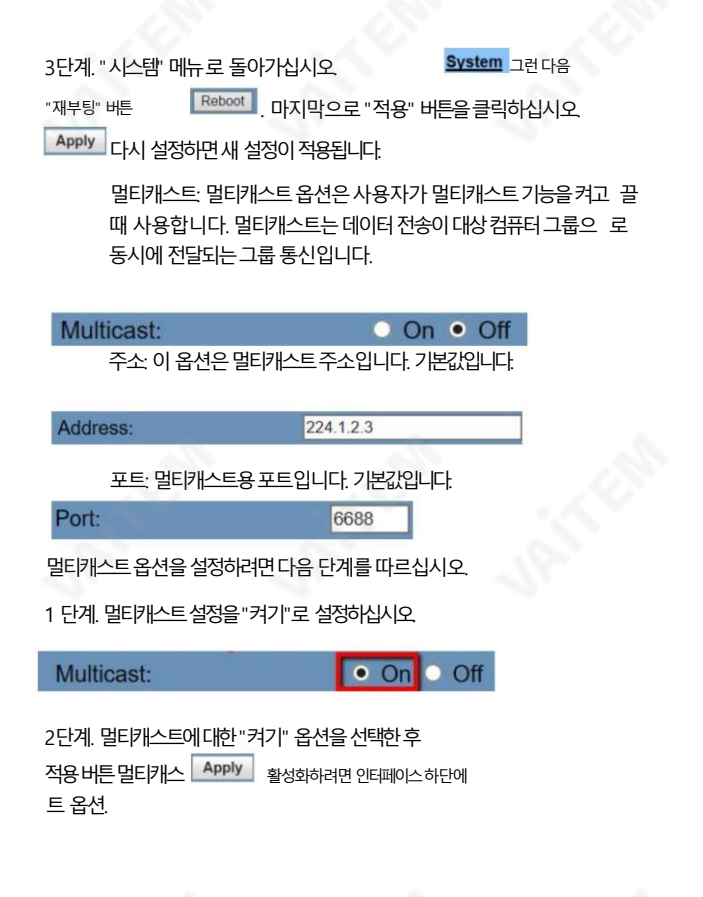

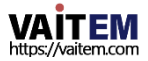

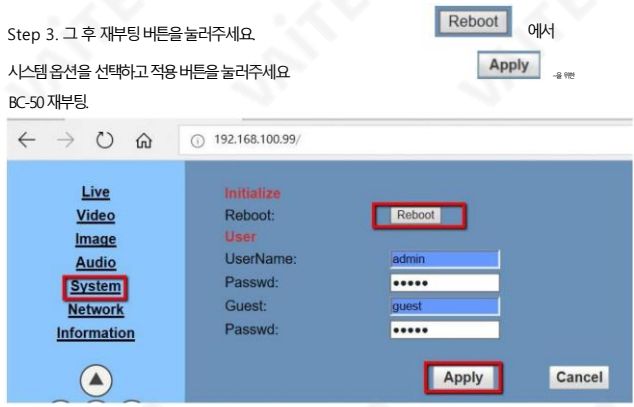

### 4단계. BC-50을 재부팅한 후 VLC 미디어 플레이어를 엽니다. 그런다음"미디어"드롭다운에서"네트워크스트림열기"를클릭하십시오. 다운메뉴.

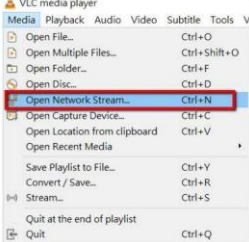

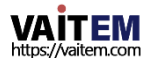

# 5단계. 기본멀티캐스트주소를"rtp://224.1.2.3:6688" 형식으로입력하십시오. 그런 다음 멀티캐스트 이미지를 재생하려면 "재생" 버튼을 클릭하십시오.

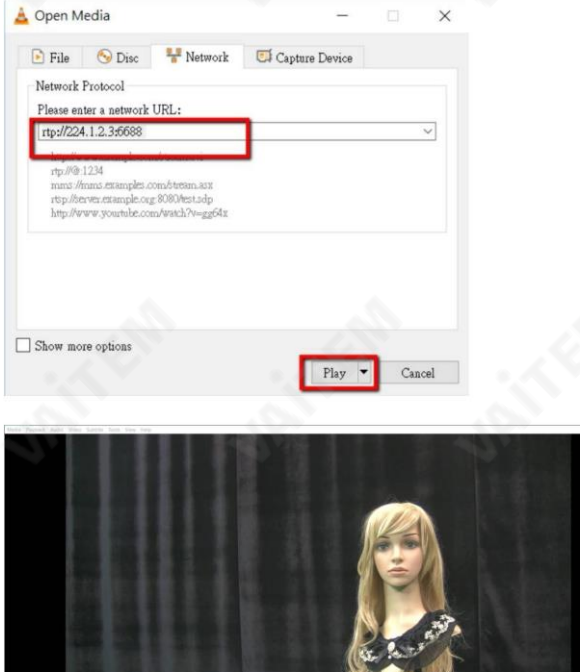

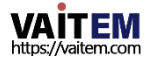

Machine Translated by Google

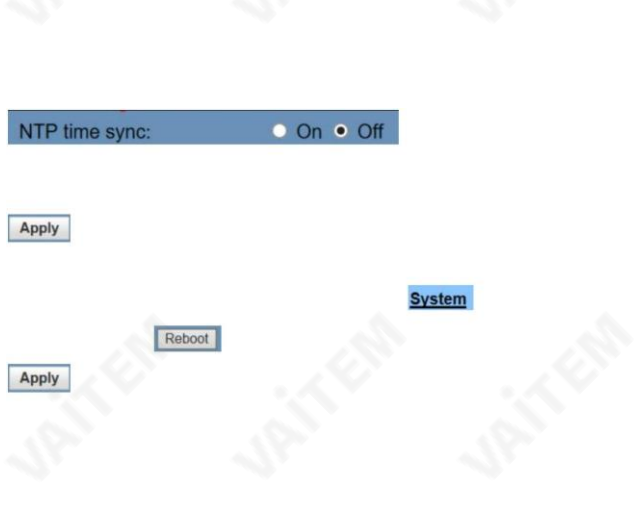

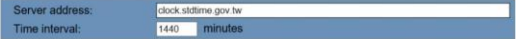

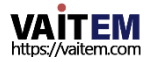

#### Machine Translated by Google

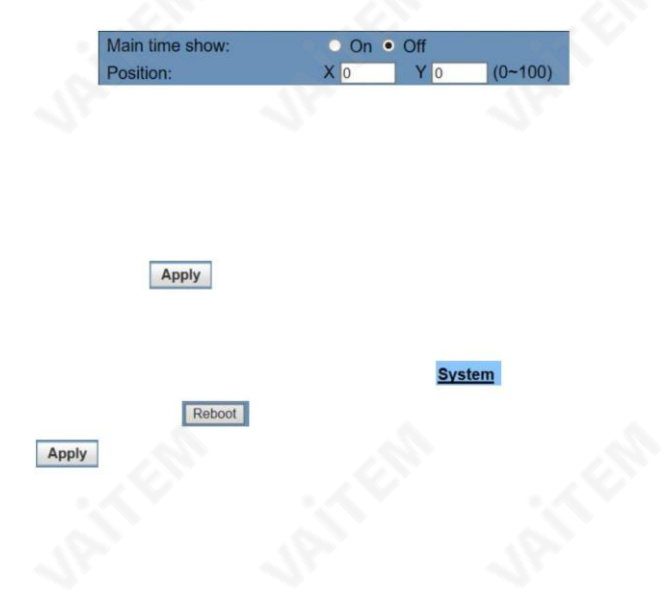

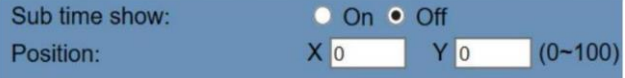

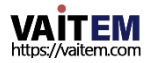

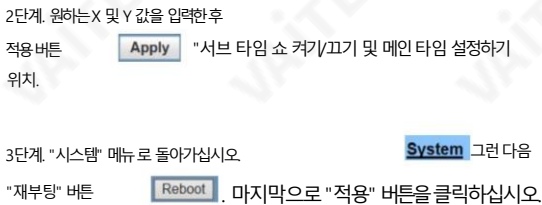

Apply |<br>|다시 설정하면 새 설정이 적용됩니다.

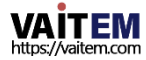

6.6.8 정보

"정보" 옵션은 다음과 같이 표시된 BC-50 네트워크 제어 인터페이스의 왼쪽 열에 있는 일곱 번째 옵 션입니다. 장치 ID, 소프트웨어 버전 장치 유형 및 웹웨어 버전을 포함하여 정보 옵션에 4개의 항목 이표시됩니다.단, Device ID는 사용자가변경할수있는유일한항목입니다.

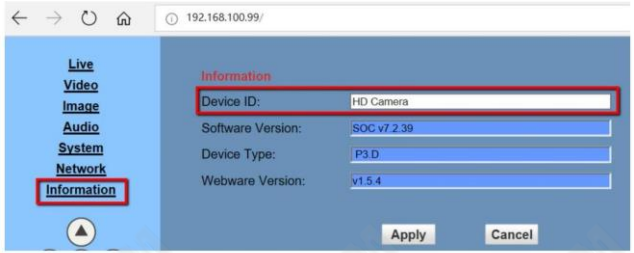

장치 ID를 수정하려면 다음 단계를 따르십시오

1단계. 원래장치ID를삭제한다음 빈칸에원하는장치ID를입력하십시오.

Step 2. 원하는디바이스ID를입력한후Apply를 눌러주세요.

단추 "새 장치ID를기본값으로설정하십시오. Apply

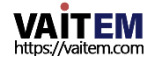

6.6.9 네트워크제어 인터페이스의 왼쪽 열에 있는 제어 버튼

홈, 위, 아래, 다음옵션및이전옵션의기능 B C-50카메라후면패널의버튼과동일합니다.

스인, 포커스아웃, 설정및호출버튼을포함한여러버튼이있습니다.

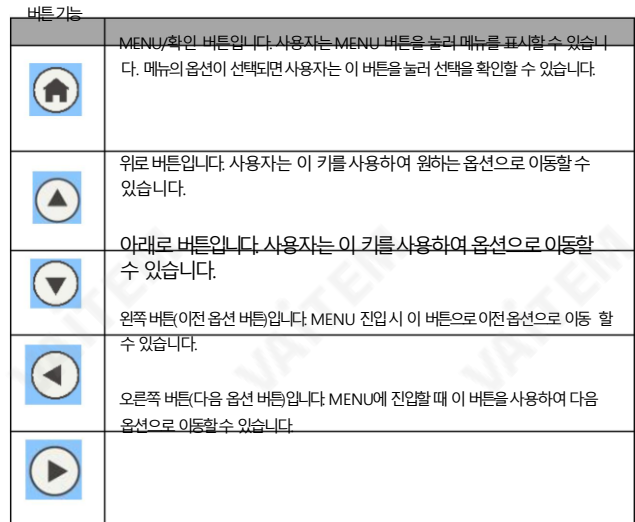

네트워크제어인터페이스의왼쪽열에는메뉴(확인), 위, 아래, 다음옵션,이전옵션,확대, 축소,포커

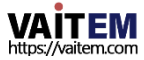

Machine Translated by Google

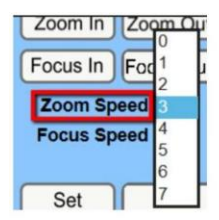

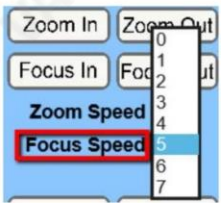

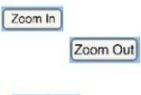

Focus In

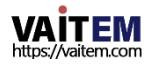

Machine Translated by Google

Focus Out

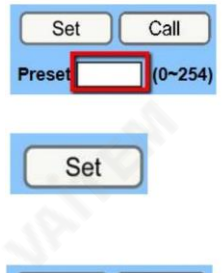

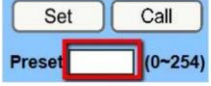

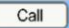

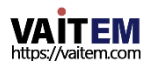

6.6.10 네트워크 업그레이드 프로그램 다운로드 최신버전의펌웨어및소프트웨어는이미Datavideo 공식웹사이트에업로드되어있습 니 다. BC-50 블록 카메라의 최신 펌웨어 및 소프트웨어를 다운로드 하려면 Datavideo

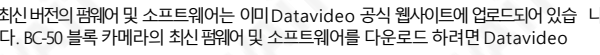

공식 웹사이트( https://[www.datavideo.com/product/BC-50](http://www.datavideo.com/product/BC) )를 방문하십시오.

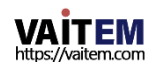

6.7. 라이브 스트리밍 플랫폼에서 BC-50의 비디오를 라이브 스트리밍하는 방법 Facebook 을예로들어

사용자는 먼저 BC-50의 IP 주소가 DHCP 모드로 설정되어 있는지 확인해야 합니다. IP 주소가DHCP 모드로설정되어있으면이 단락을건너뛸수있습니다. IP 주소가수 동 모드로 설정되어 있으면 BC-50과 PC 또는 랩톱을 동일한 LAN(Local Area Network) 에설정하기만하면됩니다.(랜).

- 1. BC-50 Full HD 블록 카메라를 이더넷 케이블을 통해 PC 또는 노트북에 연결하십시오.
- 2. BC-50의 전원이 켜진 상태에서 BC-50 후면 패널의 MENU 키를 눌러 메인 메뉴로 들어 갑 니다.
- 3. 아래쪽 키를눌러 "정보" 옵션을 선택한 다음 MENU 키를 눌러 이 옵션으로 들어갑 니다.

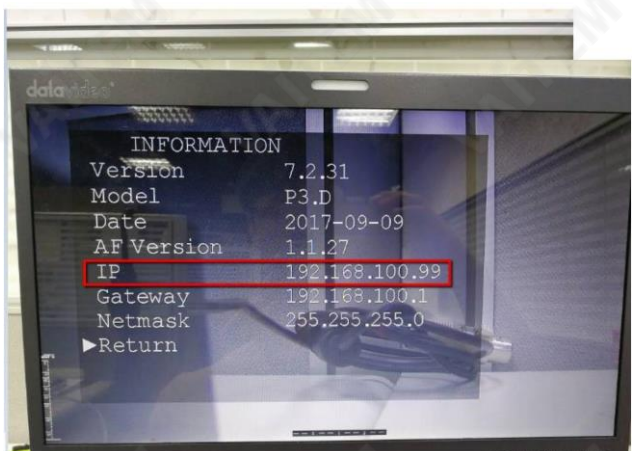

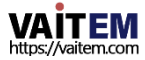

- 4. 옵션을입력하면사용자는기본IP 주소를볼 수 있습니다. BC-50.
- 5. 웹 브라우저를 열고 BC-50의 IP 주소를 입력하십시오. 주소 표시줄을 눌러 BC-50의 웹 페이지 제어 인터페이스로 들어갑니다.

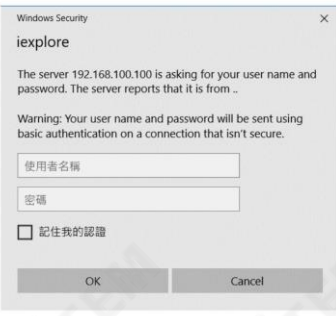

6. 사용자 이름과 비밀번호를 입력하라는 팝업 창이 나타납니다. 기본 사용자 이름 " admin"과 기본암호 "admin"을 입력하십시오. 그런다음 BC-50웹 페이지제어 인 터페이스로들어갈수 있습니다.

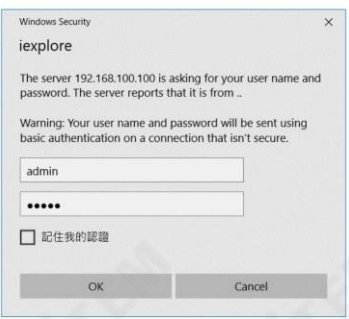

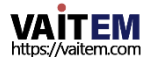

# 7. "네트워크" 옵션을선택하십시오.

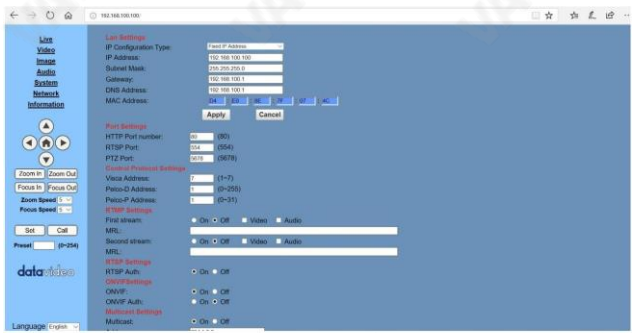

# 8. LAN 설정 섹션에서 IP 구성 유형 의 드롭다운 메뉴에서 "동적 IP 주소 옵션을선택하십시오.

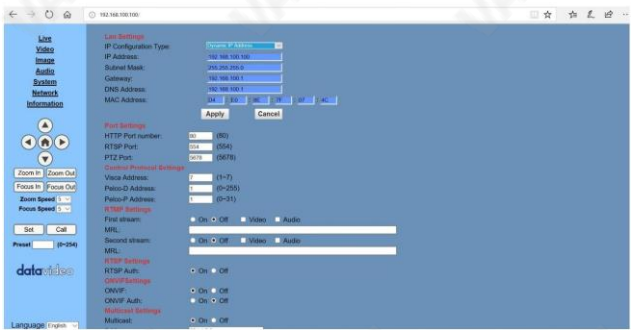

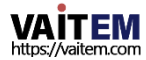

#### 9. "적용" 버튼을 눌러 설정을 적용하십시오

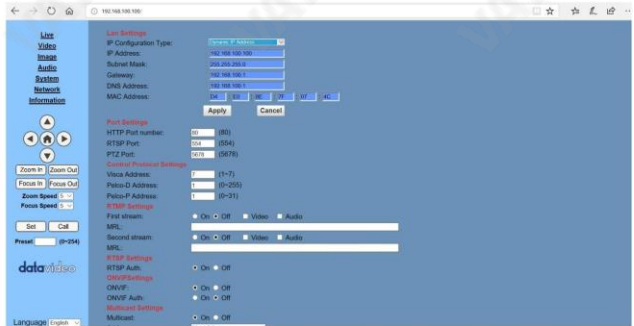

10. 고정에 연결된 이더넷 케이블을 연결하십시오.

라우터의 WAN 포트에 네트워크를 연결합니다.

11. 그런 다음 BC-50과 PC에 연결된 이더넷 케이블을 라우터에 연결하십시오.

12. Windows 컴퓨터의 바탕 화면에서 다음 그림과 같이 "네트워크 연결" 옵션을 선택 하십시오.

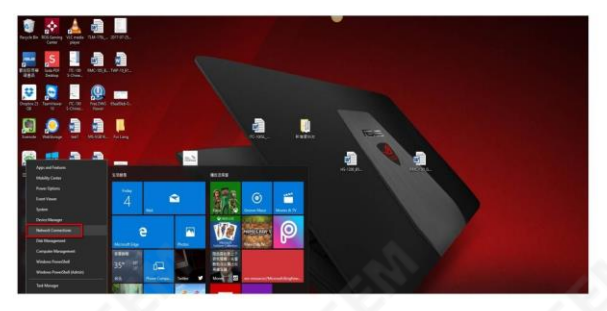

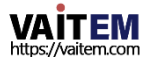

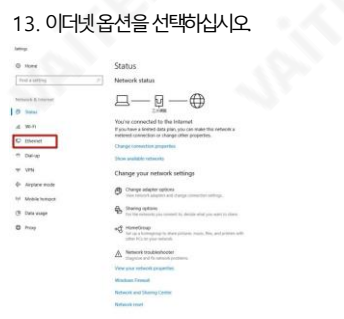

# 14. "어댑터 옵션 변경" 항목을 선택합니

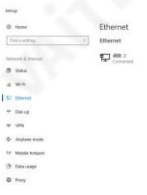

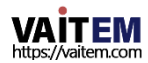

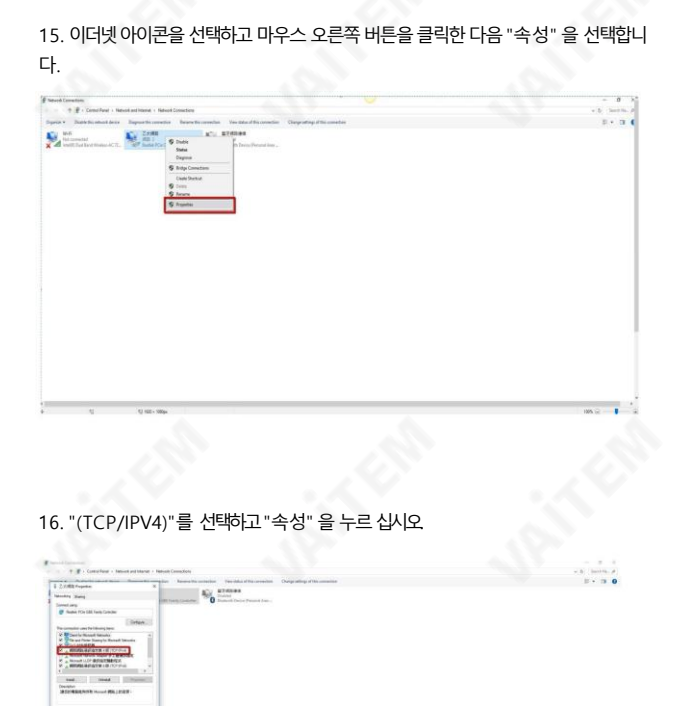

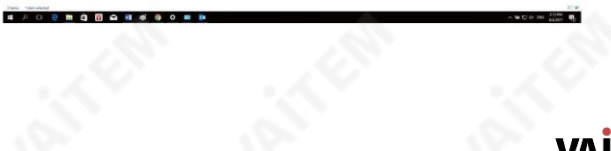

https://vaitem.com

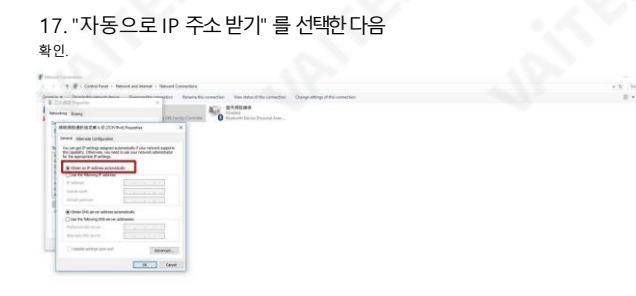

18. BC-50의 전원 케이블을 뽑았다가 다시 연결하여 BC-50을 다시 시작 하 십시오.

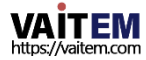

19. BC-50후면패널의"MENU" 키를눌러메인메뉴를표시하고 "I nformation" 옵션을선택하여BC-50의IP 주소를확인합니다.

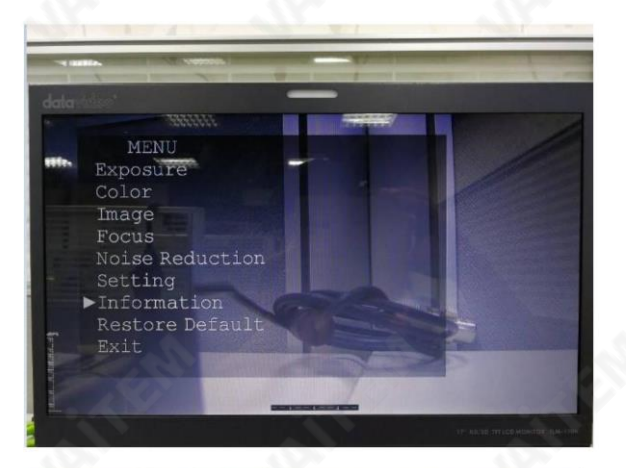

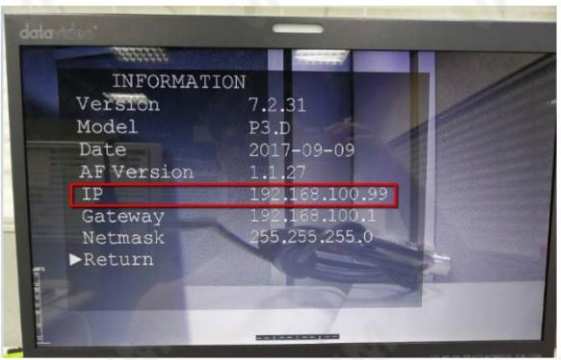

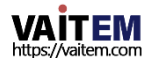

# 20. 웹브라우저를열고주소표시줄에BC-50기본IP 주소를입력하십시오.

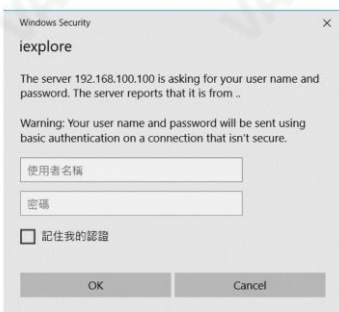

### 21. 팝업창이나타나사용자이름과비밀번호를입력하도록요청합니다. BC-50 웹 페이지제어인터페이스에접속하려면기본사용자이름"admin"과 기본암 호 "admin"을 입력하십시오.

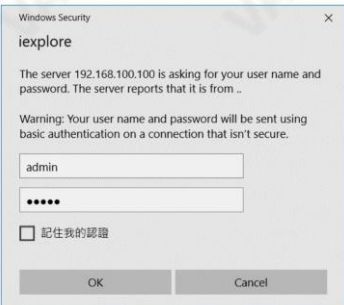

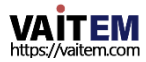

22.라이브 스트리밍을 원하는 라이브 스트리밍 플랫폼에서 미리 "스트리 밍 서버주소"와 "스트리밍 이름/키"를 받으십시오.

23. 페이스북을예로들어보자.아래단계를따르세요. 1단계. 웹사이트https:// [www.facebook.com/liv](http://www.facebook.com/live/create로) [e/create로](http://www.facebook.com/live/create로) 이동하십시오. 2 단계. 다음과같이"라이브 스트림만들기" 를클릭하십시오.

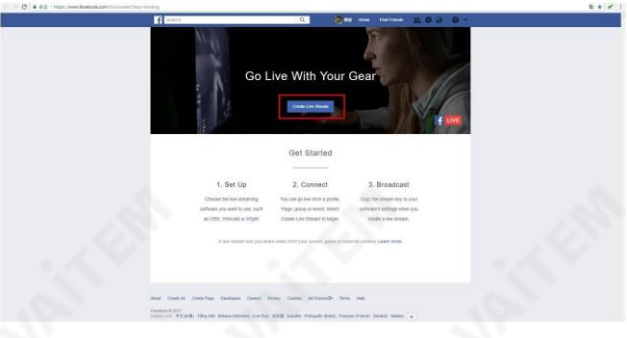

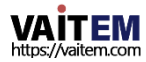

Machine Translated by Google

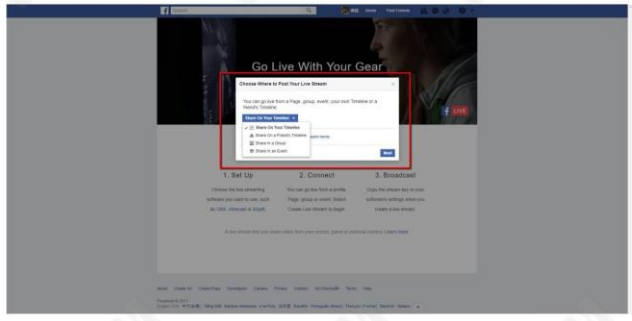

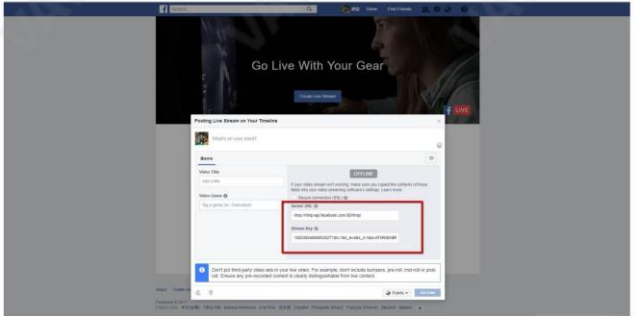

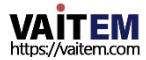

5단계. 서버URL과 스트림 키를 다음과 같이 BC-50 웹 페이지 제어 인 터페이스에서첫번째스트림의MRL에붙여넣으십시오.그리고"켜 기" 를선택하는것을잊지마십시오. 옵션. 또한첫번째스트림에대한"오디오"및"비디오" 옵션을선택해 야합니다. 두번째스트림의경우설정 메서드는필요한경우첫번째스트림과동일합니다.

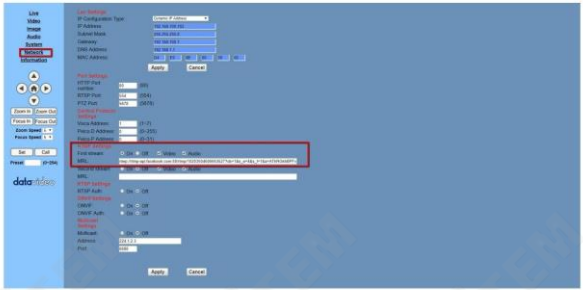

### 6단계. 화면하단의"적용" 버튼을클릭합니다.

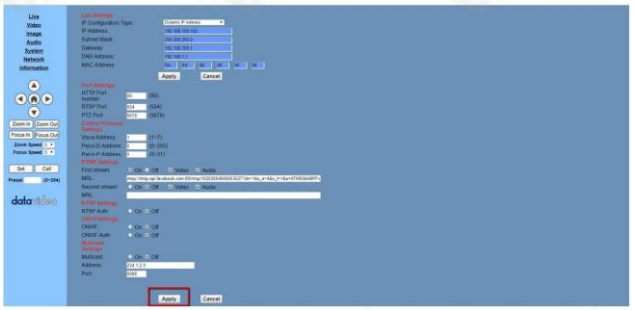

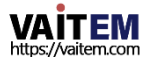

Machine Translated by Google

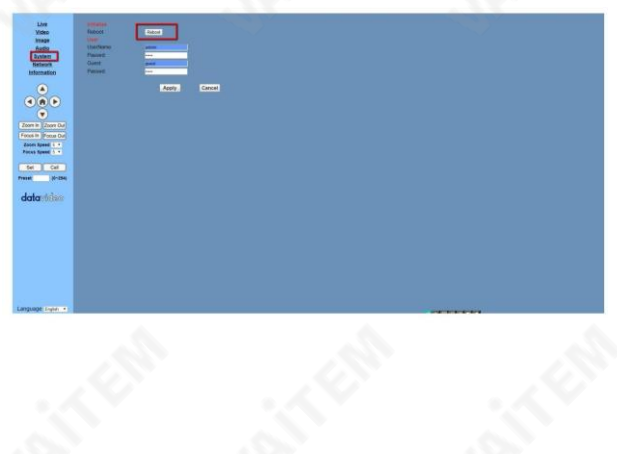

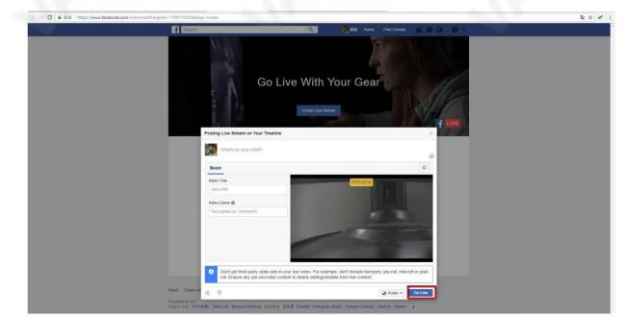

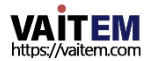

# 7. 유지보수및경고

1. 유지

BC-50Full HD블록카메라가고장나는것을방지하기위해사용자가BC-50 Full HD 블록 카메라의 유지 관리 및 문제 해결에 대해 염두에 두어야 할 몇 가지 , 팁이 나알림이있습니다.

> BC-50Full HD 블록카메라유지관리 BC-50 Full HD 블록 카메라를 장기간 사용하지 않을 경우 안전을 위 해 BC-50이 완전히 꺼질 수 있도록 BC 50에서 전원케이블을 부리 하는 것을 잊지 마십시오. 동시에 AC 소켓에서 전원 어댑터를 부리하 는 것을 잊지마십시오. BC-50을보관할때는부드러운천이나면지 로카메라 하우징의 먼지를 제거하십시오 사용자가 카메라 렌즈를 청 소하려면 부드러운마른천을사용하여닦으십시오. BC-50이많이더 러우면중 성세제를사용하여부드럽게닦아주세요.이미지품질에영향 을미치는렌즈흠집을방지하기위해강하거나부식성세제를사용하지마 십시오.

최대조도를초과하는환경에서카메라작동을피하십시오.

BC-50 Full HD Block 카메라는 최대화질이 나오는 환경에서 작동할 경우 최상이 하짘을 얻지 못할 수 있습니다. 조도가BC-50Full HD블록카메라의허용치를초과합니다.

다음상황에BC-50사용을피하십시오 사용자는햇빛, 가로등등매우밝은물체에대한촬영을피해야합니다. 불 안정 한 조명 환경에서 BC-50 Full HD 블록 카메라를 사용하지 마십시오 그렇 지 않 으면깜박이는이미지상태가발생할수 있습니다.

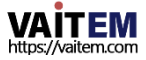

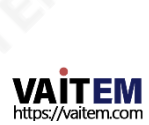

# 8. 장애및문제해결

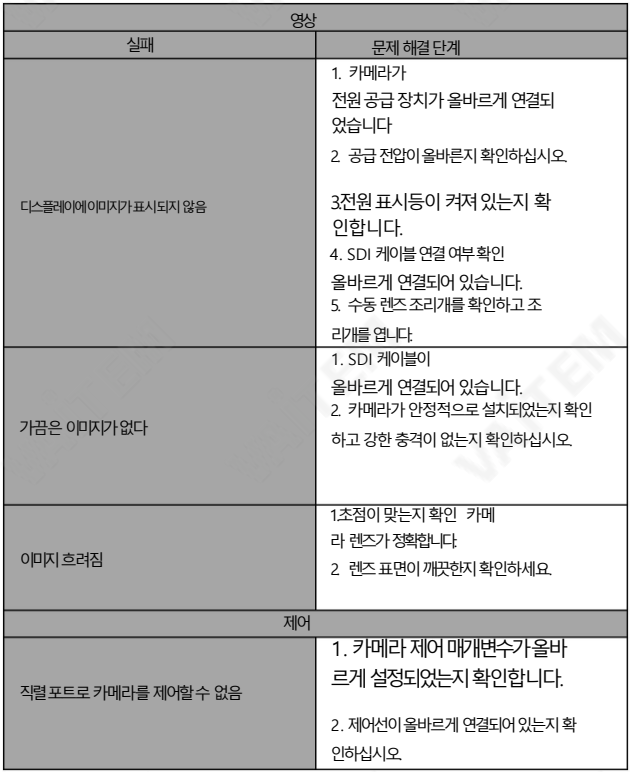

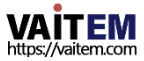

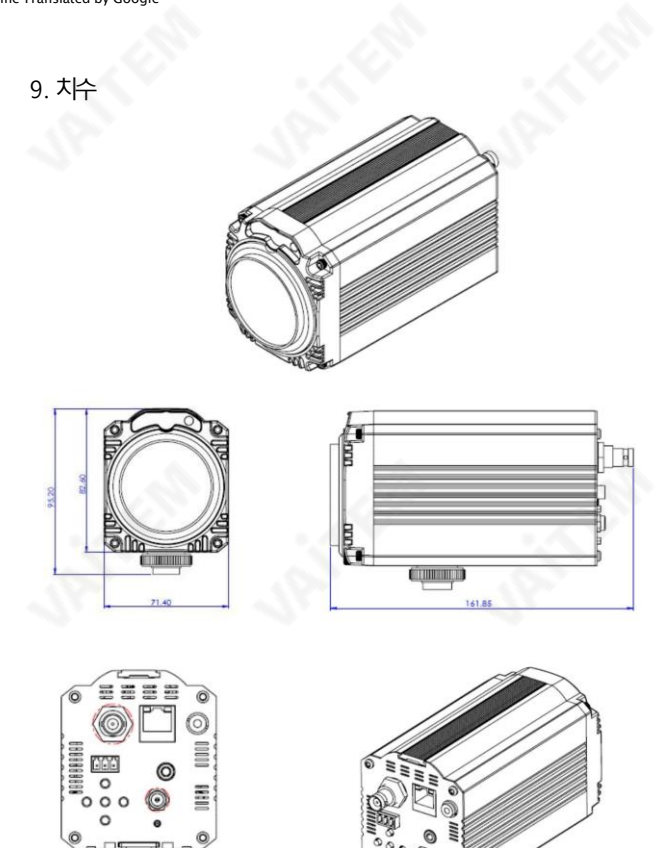

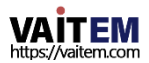

**CHI** 

©

밀리미터(mm)의모든측정

# 10. 자주묻는질문

이 섹션에서는 사용하는 동안 발생할 수 있는 문제에 대해 설명합니다. BC-50. 질문이 있는 경우관련 섹션을 참조하고 다음을 따르십시오. 모 든 제안된 솔루션. 문제가 여전히 존재하면 귀하의 대리점또는서비스센터.

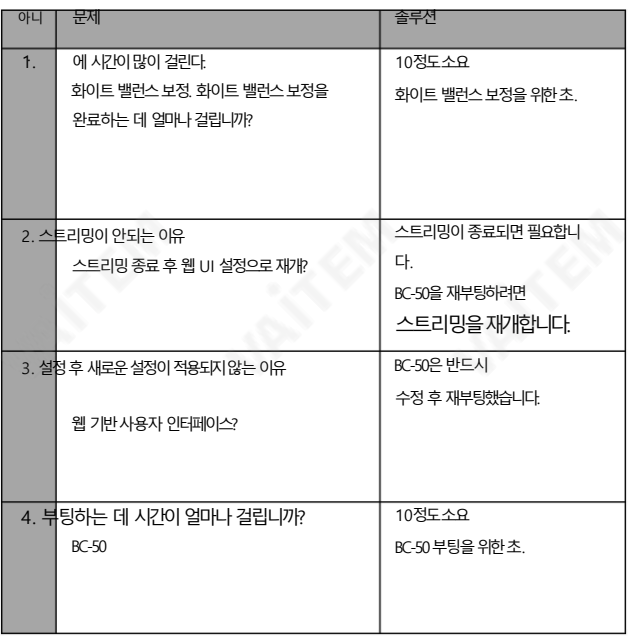

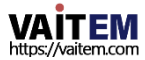

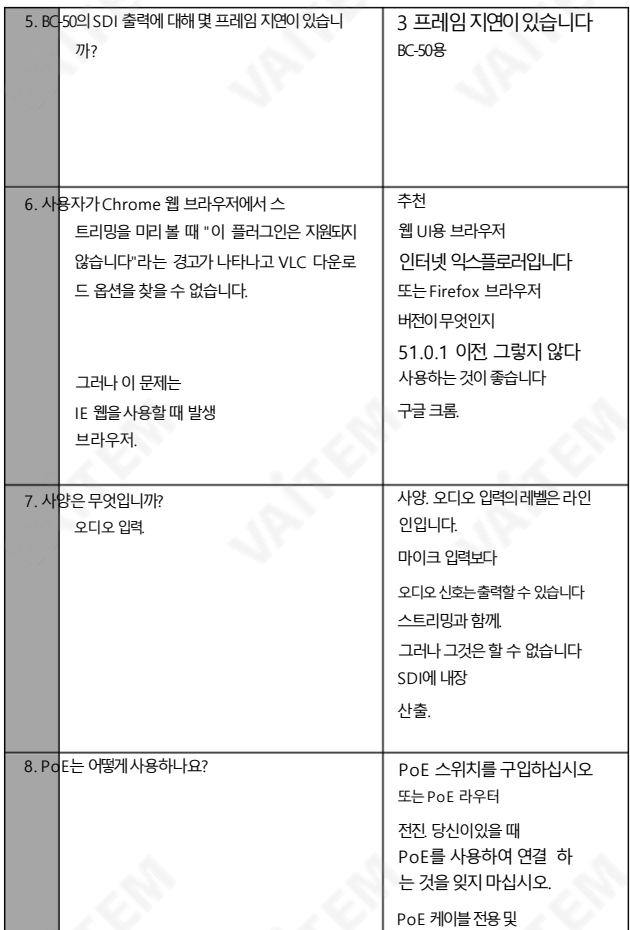

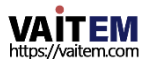

 $\mathcal{A}$ 

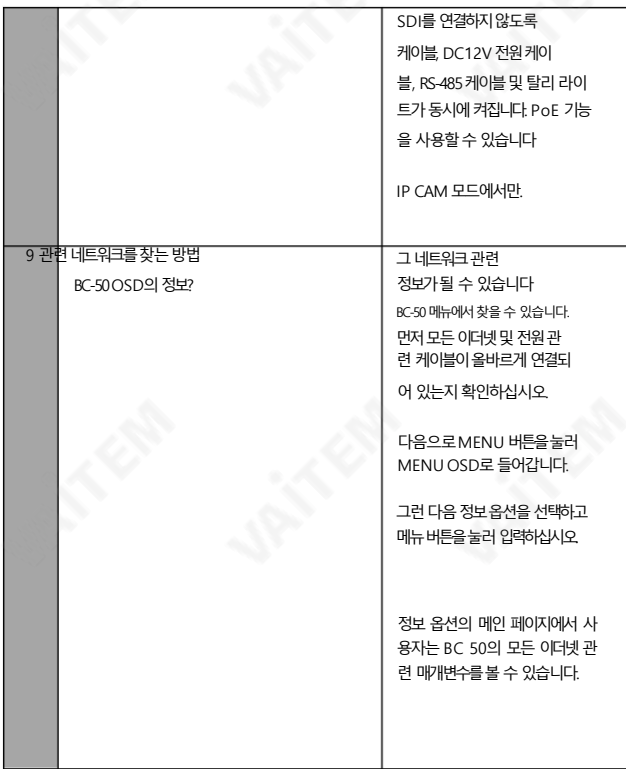

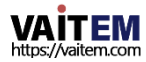

# 11. 사양

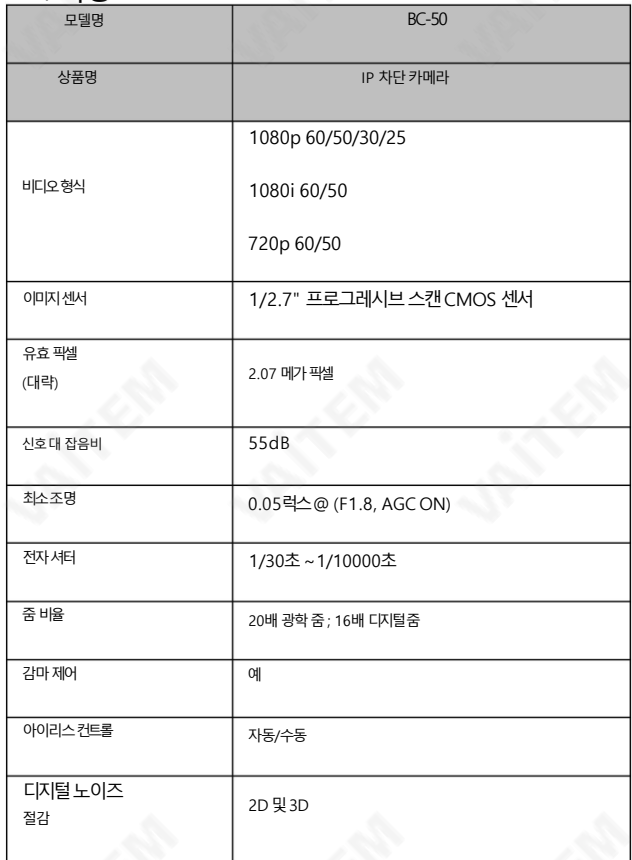

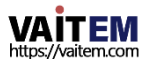

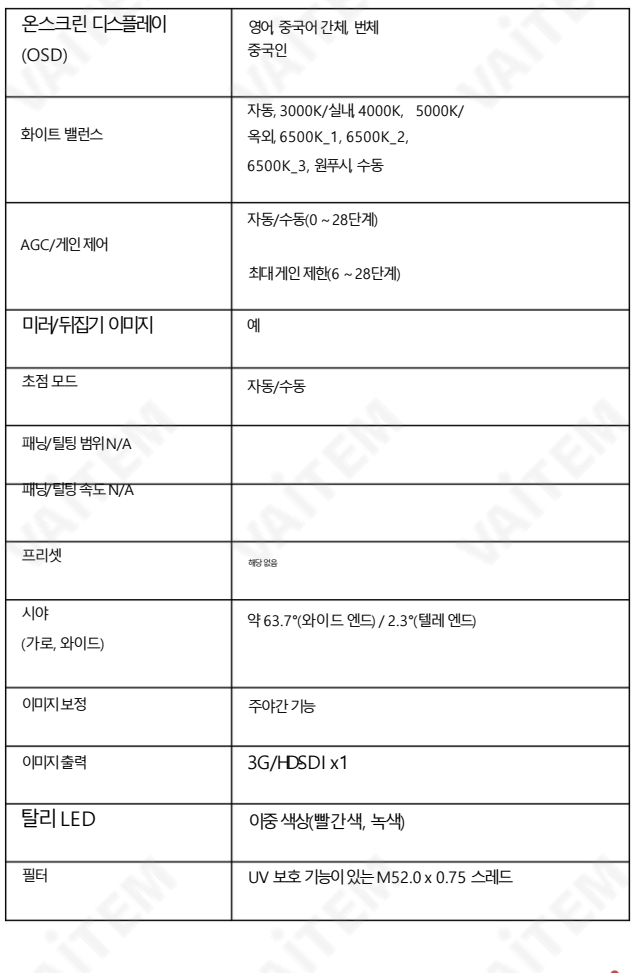

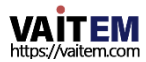
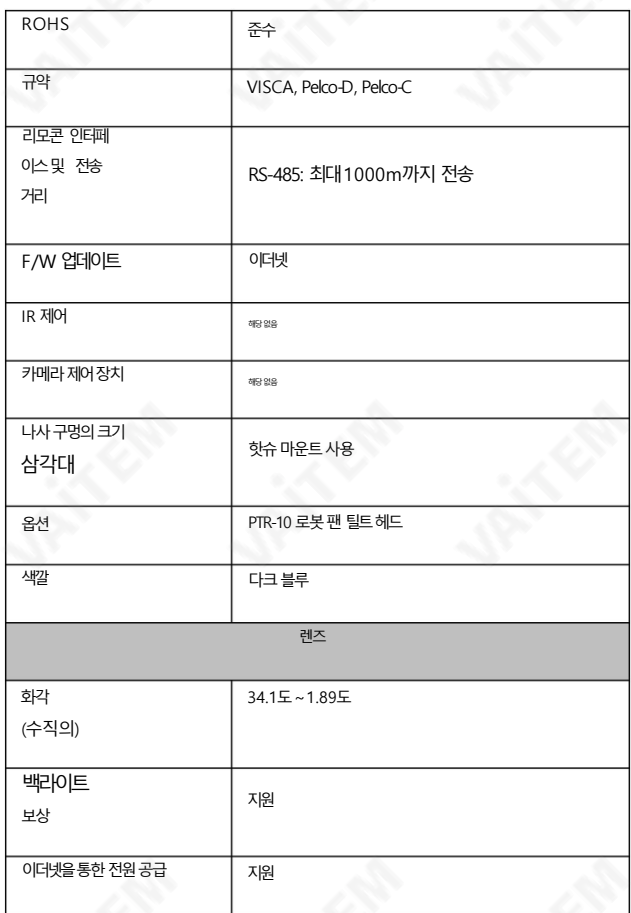

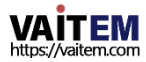

 $\ll$ 

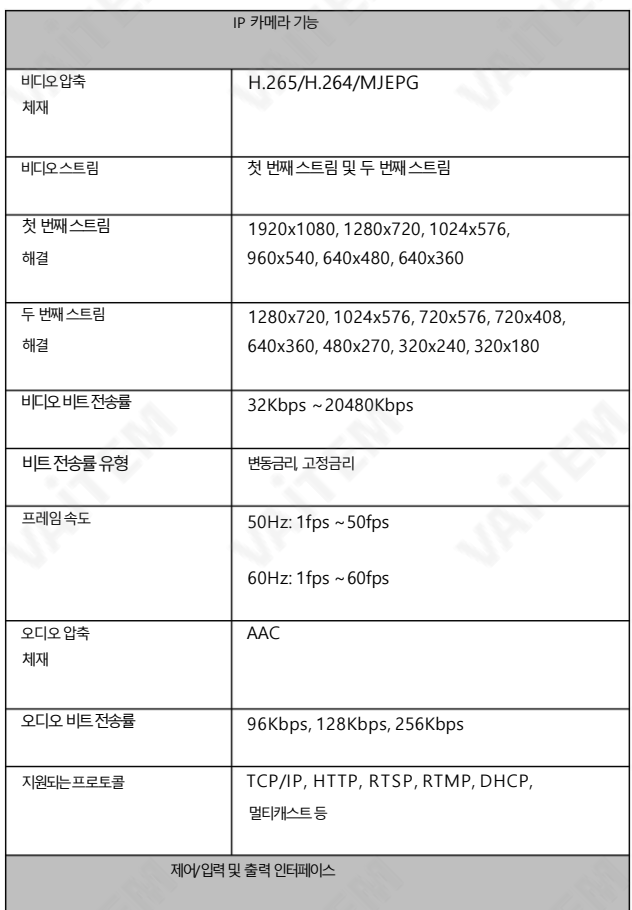

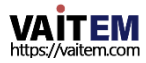

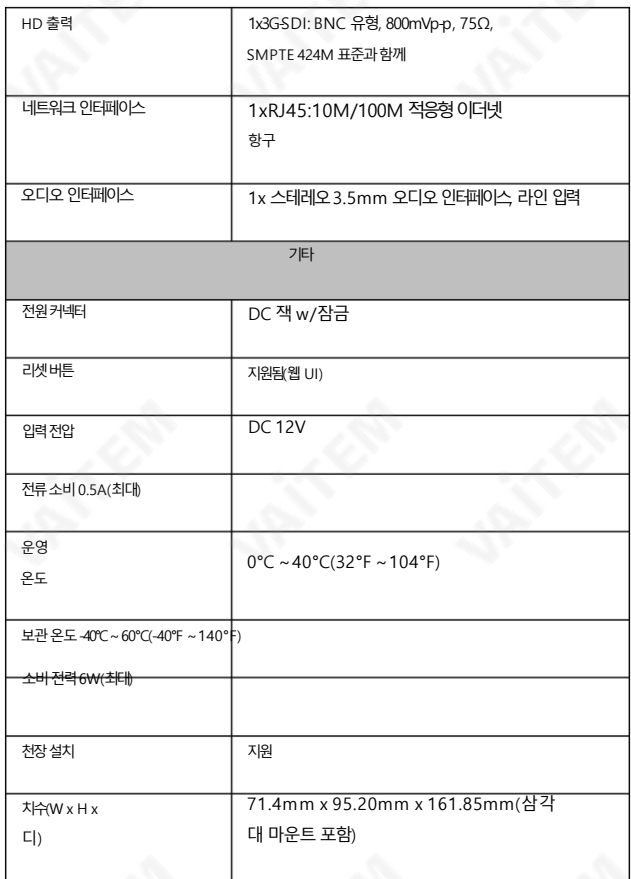

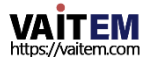

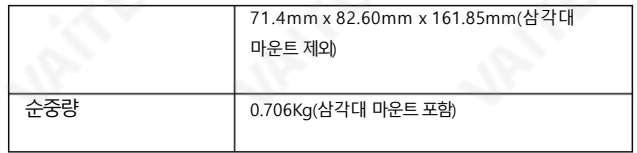

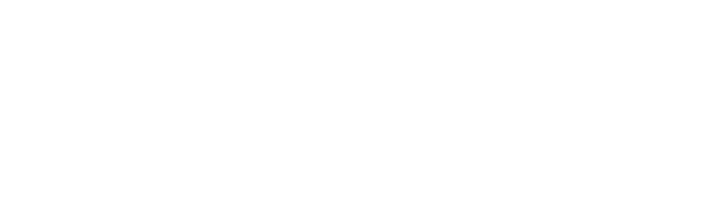

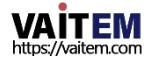

Machine Translated by Google

## **Note**

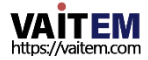

Machine Translated by Google

## **Note**

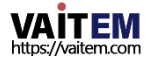

Machine Translated by Google

## **Note**

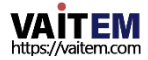

## **Service & Support**

It is our goal to make your products ownership a satisfying experience. Our supporting staff is available to assist you in setting up and operating your system. Please refer to our web site www.datavideo.com for answers to common questions, support requests or contact your local office below.

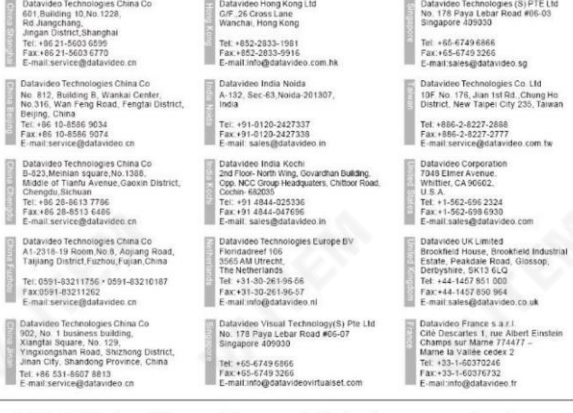

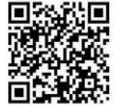

Please visit our website for latest manual update. [www.datavideo.com/product/BC-50](http://www.datavideo.com/product/BC-50)

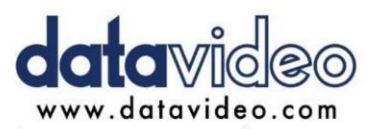

All the trademarks are the properties of their respective owners. Datavideo Technologies Co., Ltd. All rights reserved 2018